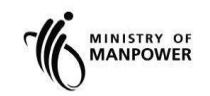

# **MOM WSH eServices**

# **User Guide – Submit SS651 Audit Finding Report (SysSASS) eServices**

**Version 2.3**

## **REVISION HISTORY**

<span id="page-1-0"></span>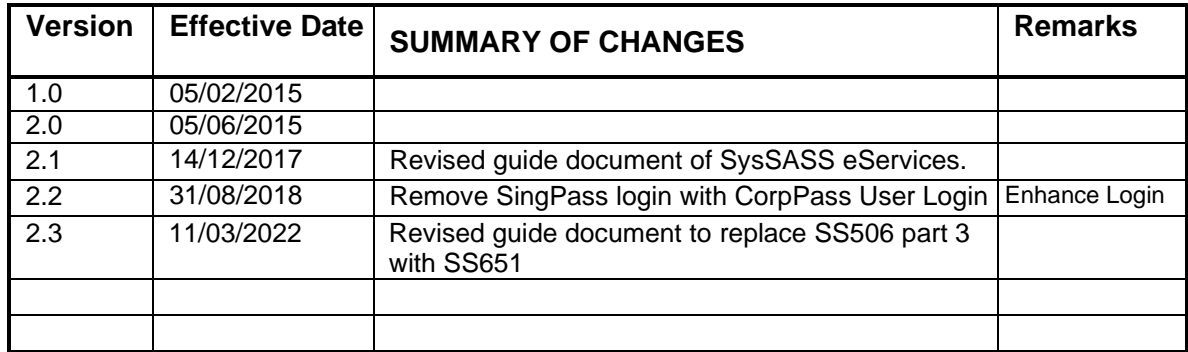

## **TABLE OF CONTENTS**

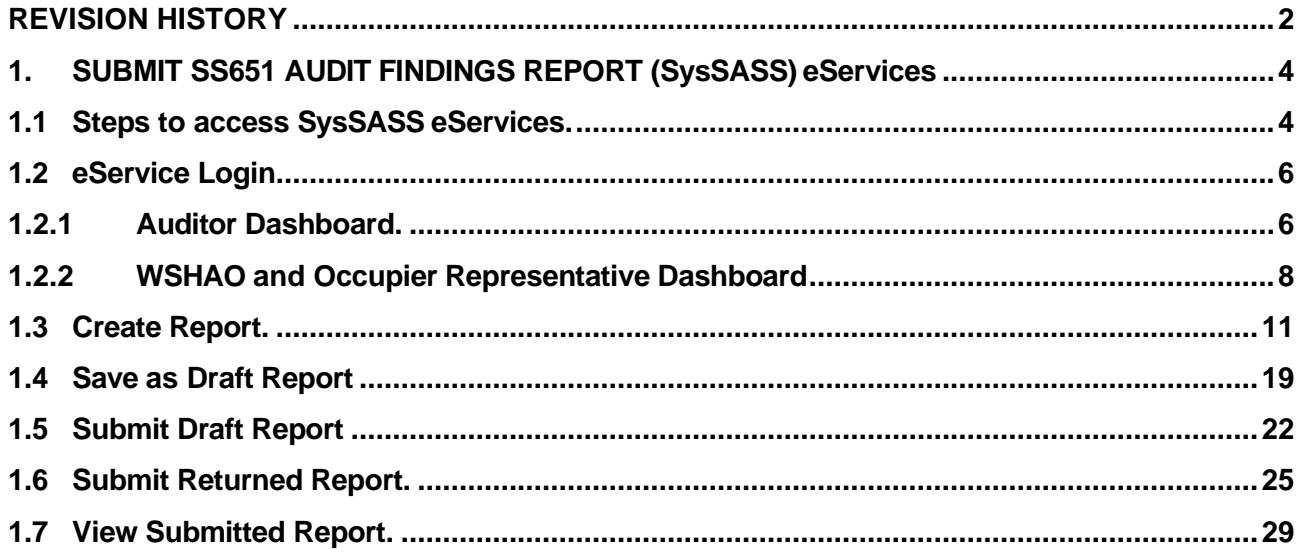

## <span id="page-3-0"></span>**1. SUBMIT SS651 AUDIT FINDINGS REPORT (SysSASS) eServices**

## <span id="page-3-1"></span>**1.1 Steps to access SysSASS eServices.**

**1.1.1** Go to **[www.mom.gov.sg.](http://www.mom.gov.sg/)** Fill in 'SS651 AUDIT' and Click on [Submit Audit Findings] (Figure 1) the search box, and then click [Search] button (Figure 1).

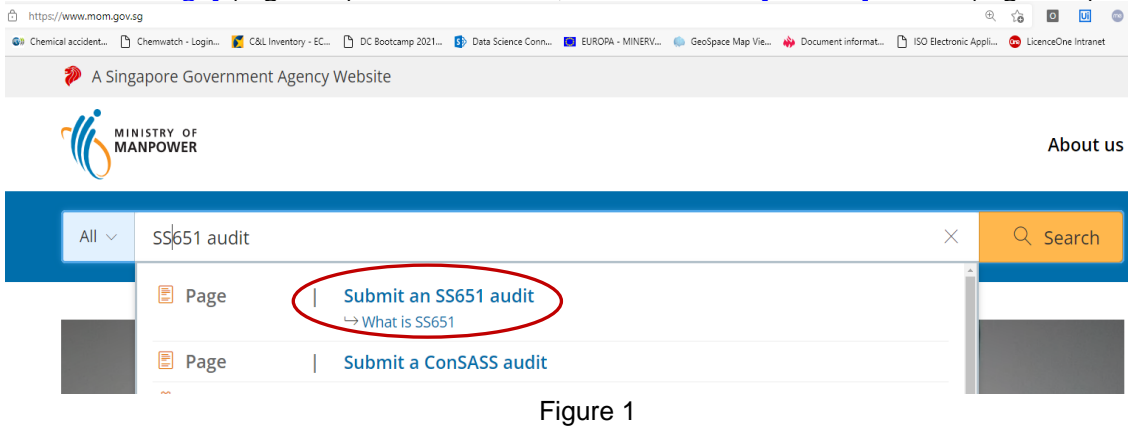

**1.1.2** Click the hyperlink on [Submit an SS651 Part 3 audit] (Figure 2).

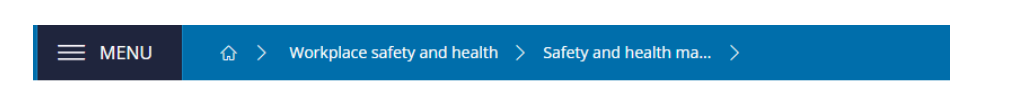

## **Submit an SS651 audit**

Certain companies need to submit their workplace's safety and health management system (SHMS) audit findings based on SS651.

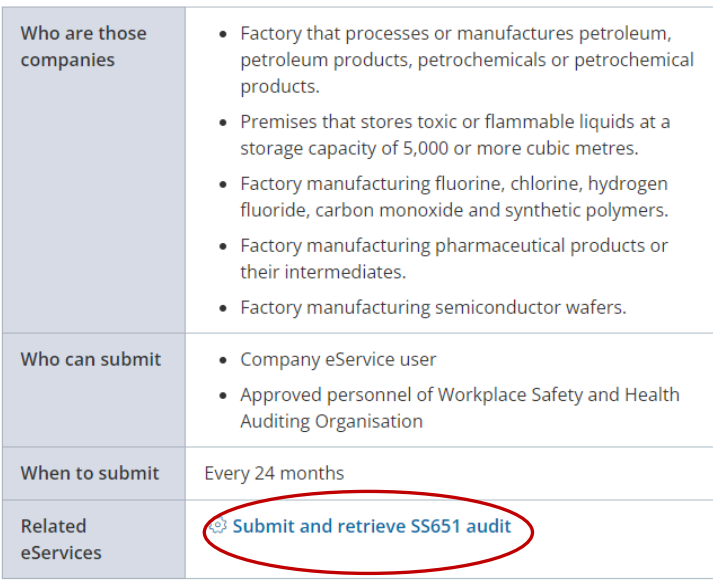

## At a glance

Figure 2

**1.1.3** You will then be redirected to [Submit and retrieve SS651 Audit] landing page, and then click [Log in to WSH eServices] button (Figure 3).

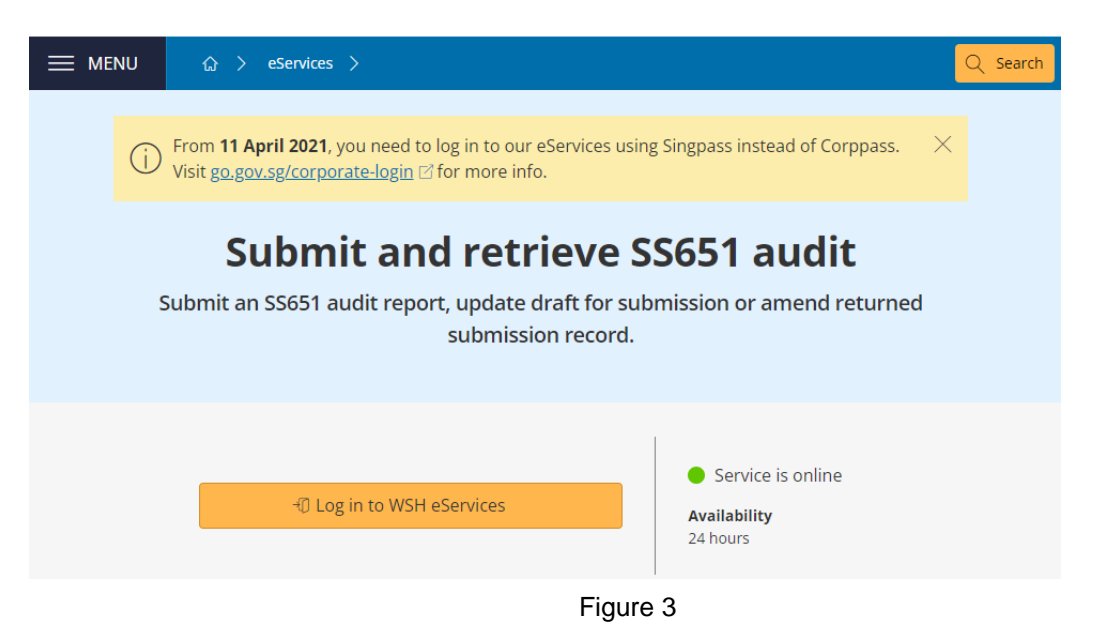

**1.1.4** You will be redirected to [CorpPASS] page (Figure 4).

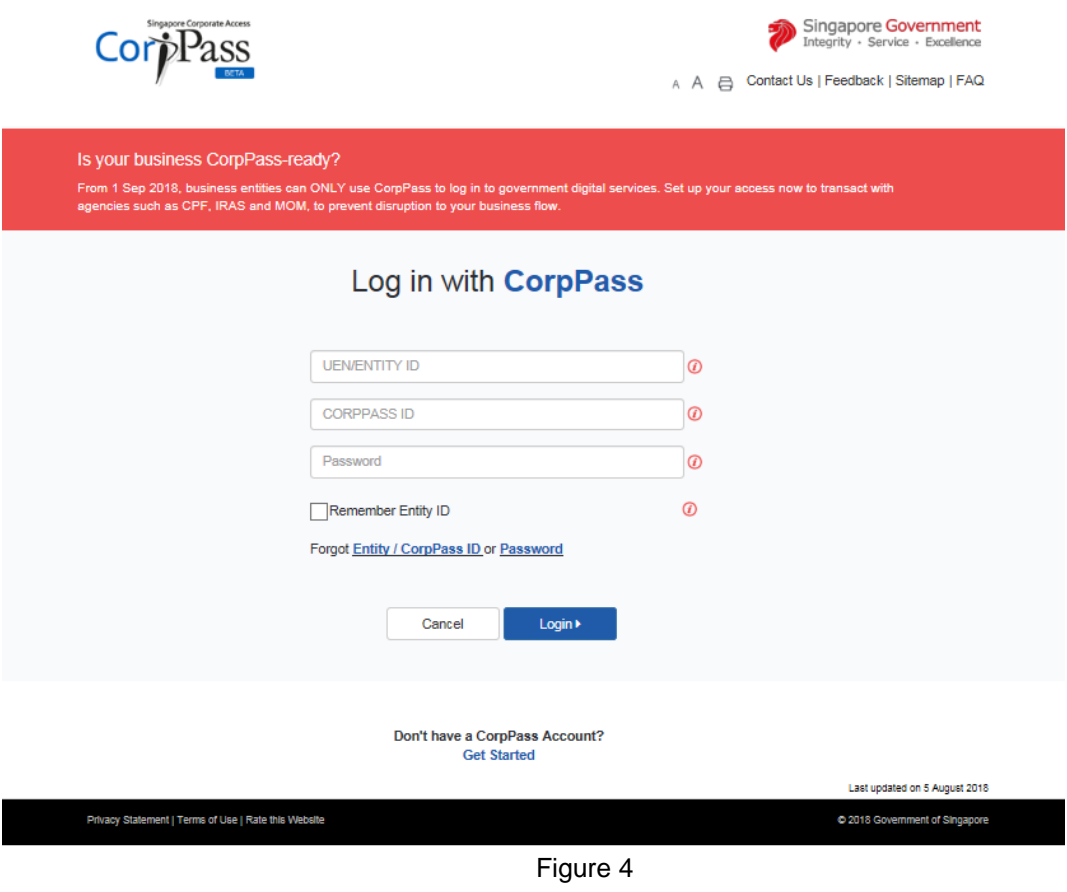

## **Note**:

Using Auditor login (registered as CorpPass User) will see all ConSASS report's status in Draft, Submitted, and Rejected for resubmissions for his/her auditors under the WSHAO.

Using WSHAO login (registered as WSHAO's UEN CorpPass Admin) will see all ConSASS report's status in Draft, Submitted, and Rejected for resubmissions for all auditors under the WSHAO.

Using Occupier login (registered as Occupier's UEN CorpPass User or CorpPass Admin) will see all ConSASS Drafts and Submissions made for the Occupier.

## <span id="page-5-0"></span>**1.2 eService Login**

## <span id="page-5-1"></span>**1.2.1 Auditor Dashboard.**

- 1.2.1.1 You will be redirected to [CorpPASS] page (Figure 5).
- 1.2.1.2 Fill in [UEN/ENTITY ID] , [CORPPASS ID] and [Password], and then click [Login] button (Figure 5).

### **Note**:

Using Auditor login (registered as CorpPass User) will see all ConSass report's status in Draft, Submitted, and Rejected for resubmissions for his/her auditors under the WSHAO.

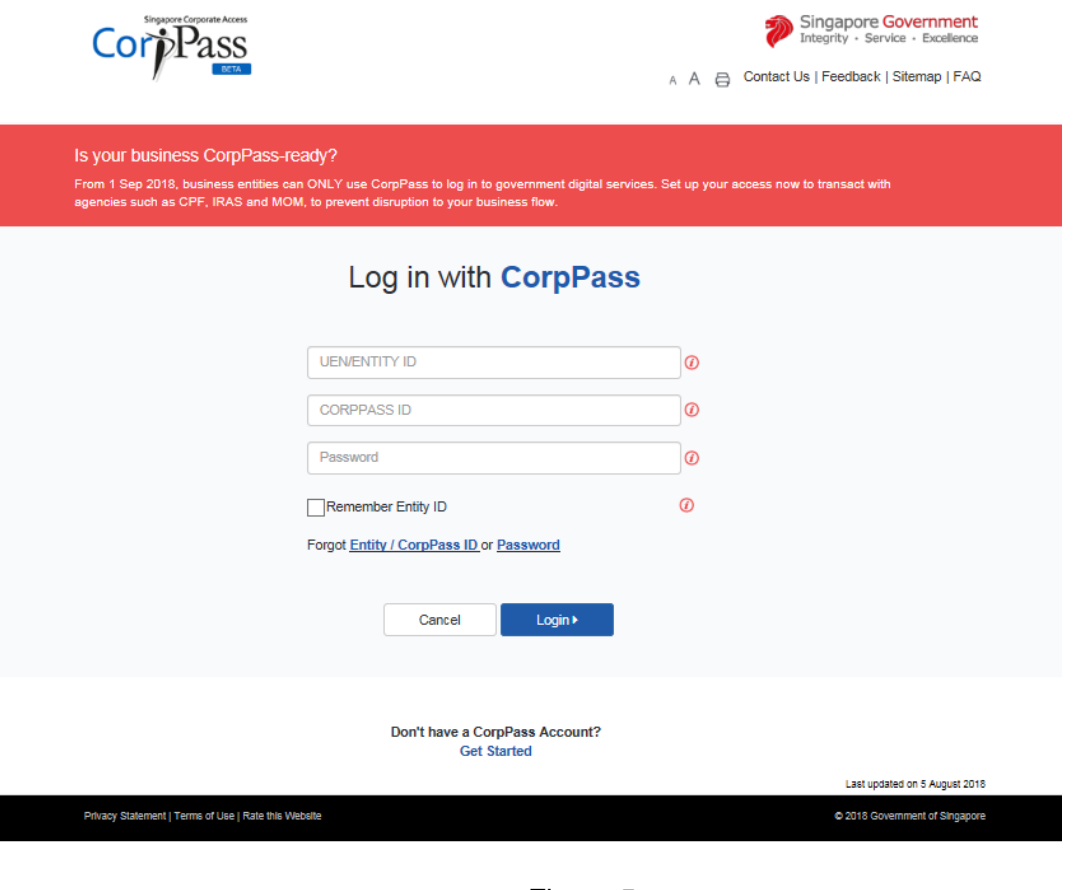

Figure 5

## 1.2.1.3 User will be navigated to [Auditor Dashboard] if Auditor logins (Figure 6).

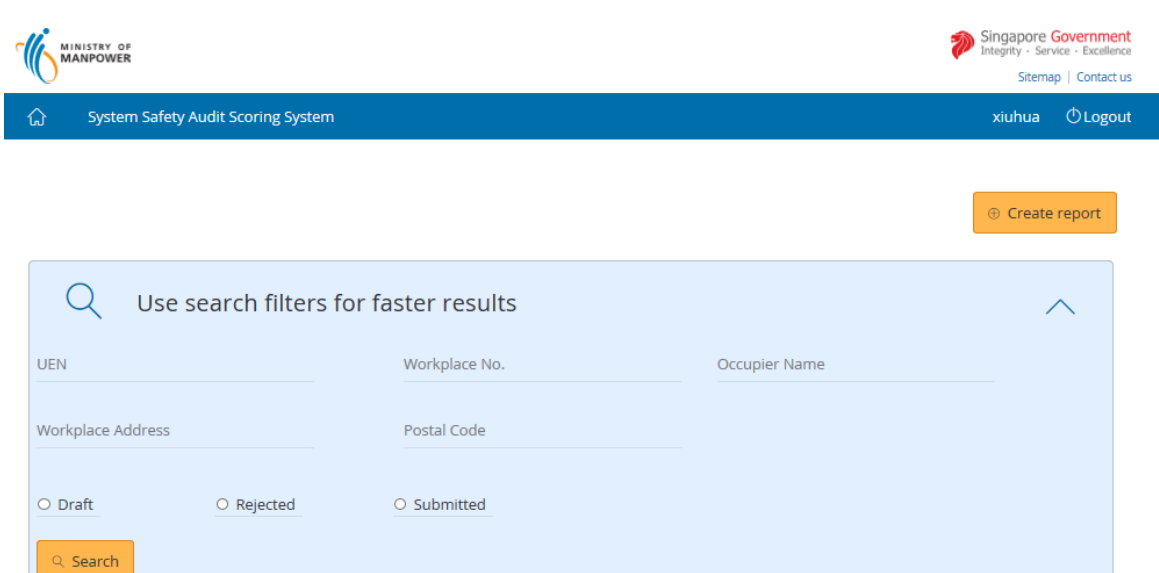

#### Draft Submissions List

#### 43 items | Page 1 2 3 4 5 > >

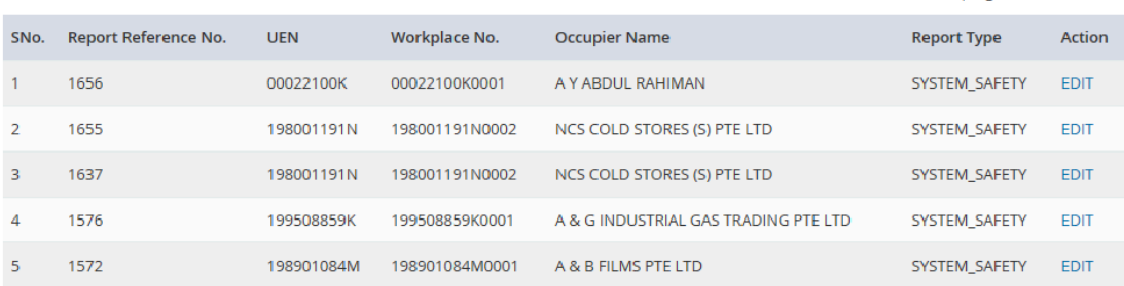

#### Rejected Reports for Resubmission

#### 1 items | Page 1

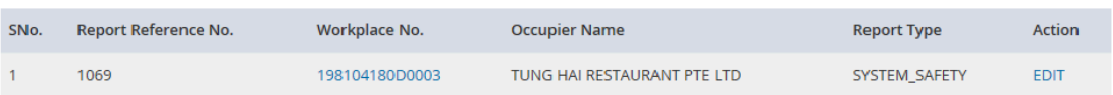

#### Submitted Reports List

#### 16 items | Page 1 2 3 4  $>$   $>$

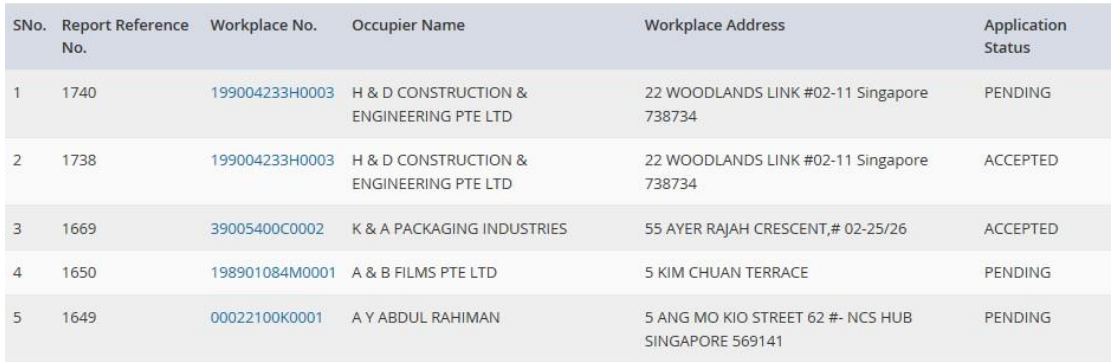

**Copyright © 2017 Government of Singapore** Contact us Terms of use Privacy policy

Figure 6

## <span id="page-7-0"></span>**1.2.2 WSHAO and Occupier Representative Dashboard**

- 1.2.2.1 You will be redirected to [CorpPass] page (Figure 7).
- 1.2.2.2 Fill in [UEN/ENTITY ID], [CORPPASS ID] and [Password], and then click [Login] button (Figure 7).

## **Note**:

Using WSHAO login (registered as WSHAO's UEN CorpPASS Admin) will see all ConSASS report's status in Draft, Submitted, and Rejected for resubmissions for all auditors under the WSHAO.

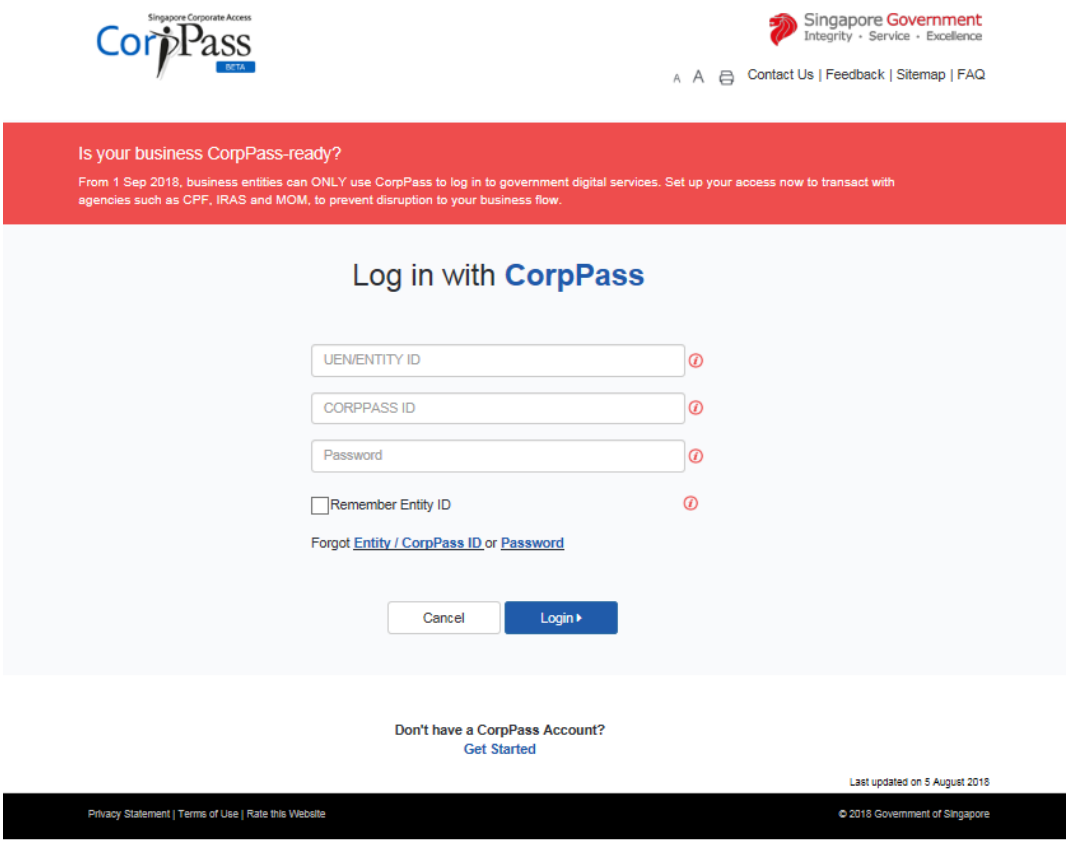

Figure 7

## 1.2.2.3 For WSHAO login the system will be navigated to [Auditor Dashboard] (Figure 8).

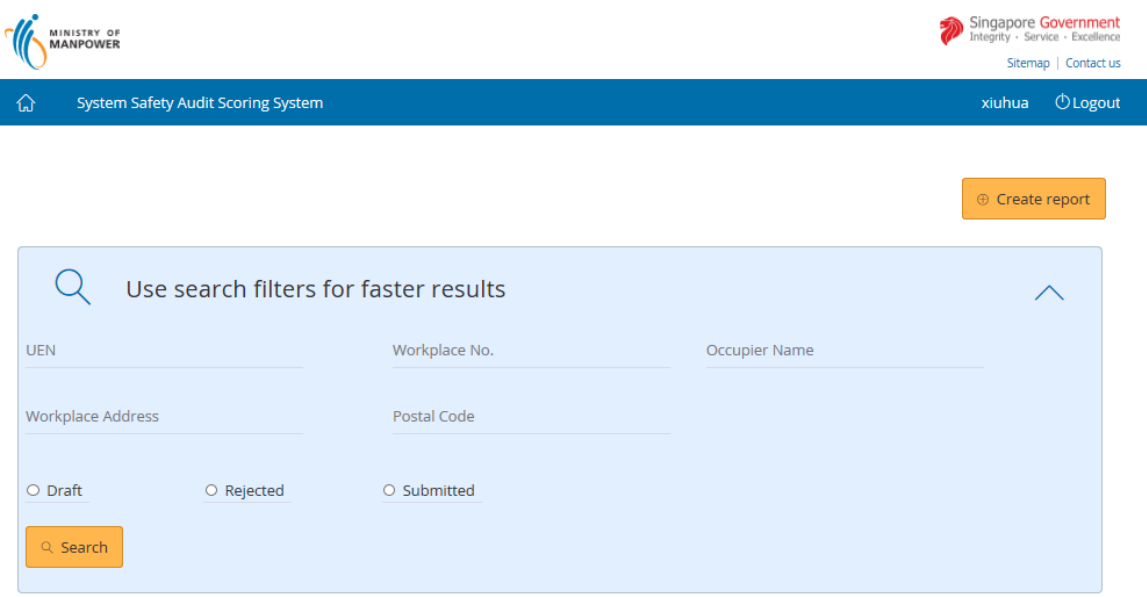

## Draft Submissions List

 $\overline{\phantom{a}}$ 

43 items | Page 1 2 3 4 5  $>$  >

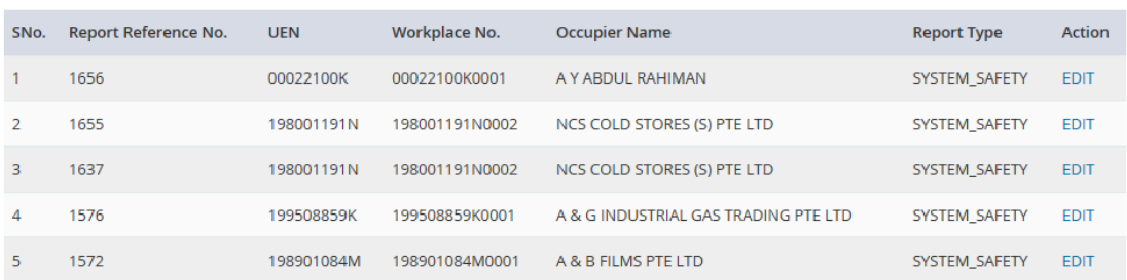

#### Rejected Reports for Resubmission

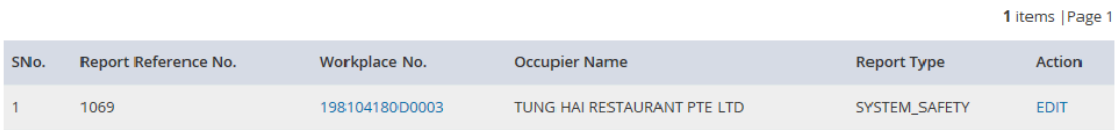

16 items | Page 1 2 3 4  $>$   $>$ 

#### Submitted Reports List

nent of Singapore Contact us Terms of use Privacy policy

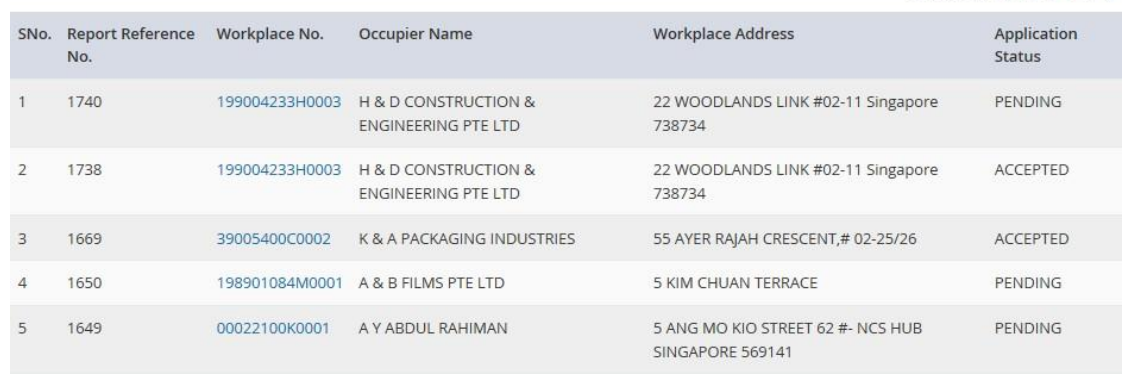

#### Figure 8

1.2.2.4 For Occupier Representative Login the system will be navigated to [Auditor Dashboard] (Figure 9).

#### **Note**:

right © 2017 Gove

Using Occupier login (registered as Occupier's UEN CorpPASS User or CorpPASS Admin) will see all ConSASS Drafts and Submissions made for the Occupier.

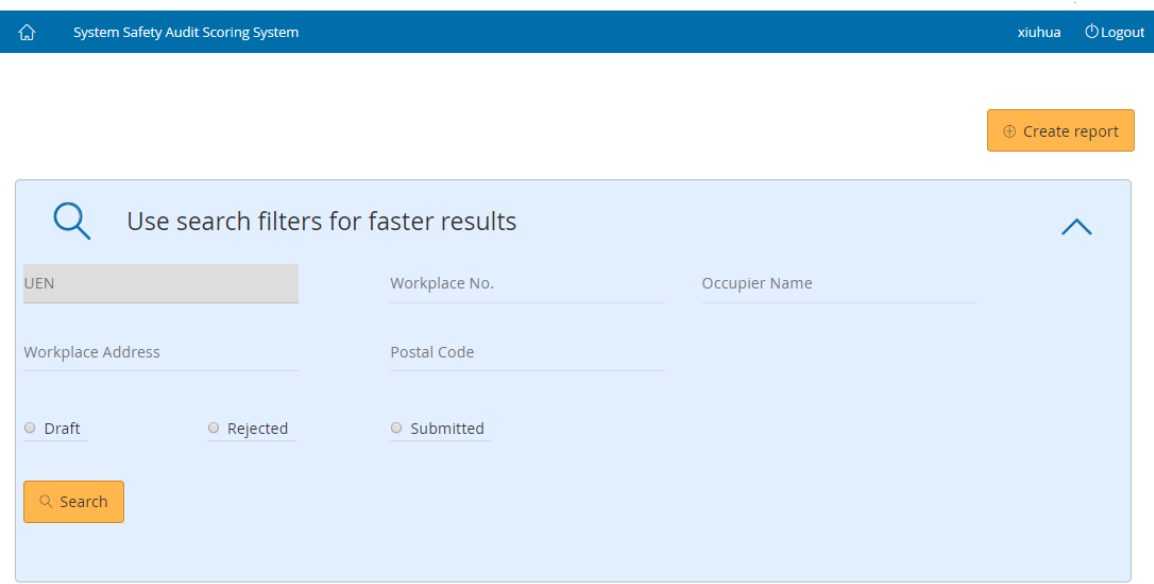

### Draft Submissions List

43 items | Page 1 2 3 4 5 > >

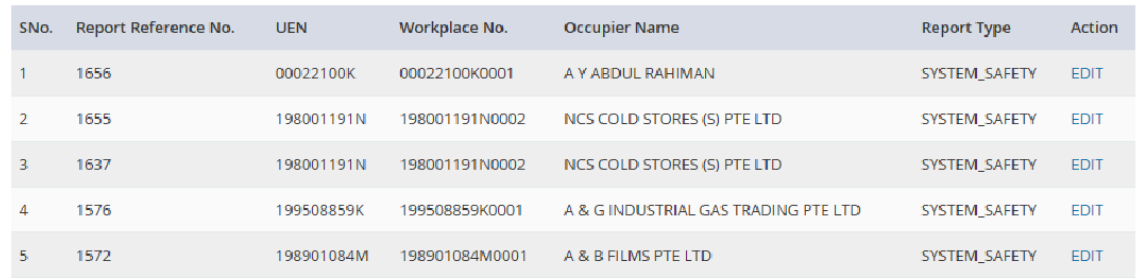

## Rejected Reports for Resubmission

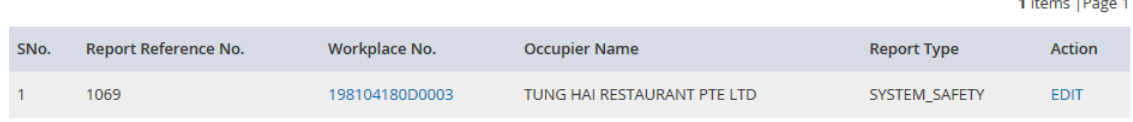

### Submitted Reports List

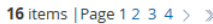

|                                                                               | SNo.           | <b>Report Reference</b><br>No. | Workplace No.  | <b>Occupier Name</b>                                              | <b>Workplace Address</b>                              | Application<br><b>Status</b> |
|-------------------------------------------------------------------------------|----------------|--------------------------------|----------------|-------------------------------------------------------------------|-------------------------------------------------------|------------------------------|
|                                                                               |                | 1740                           | 199004233H0003 | <b>H &amp; D CONSTRUCTION &amp;</b><br><b>ENGINEERING PTE LTD</b> | 22 WOODLANDS LINK #02-11 Singapore<br>738734          | <b>PENDING</b>               |
|                                                                               | $\overline{2}$ | 1738                           | 199004233H0003 | <b>H &amp; D CONSTRUCTION &amp;</b><br><b>ENGINEERING PTE LTD</b> | 22 WOODLANDS LINK #02-11 Singapore<br>738734          | <b>ACCEPTED</b>              |
|                                                                               | 3              | 1669                           | 39005400C0002  | K & A PACKAGING INDUSTRIES                                        | 55 AYER RAJAH CRESCENT,# 02-25/26                     | <b>ACCEPTED</b>              |
|                                                                               | 4              | 1650                           | 198901084M0001 | A & B FILMS PTE LTD                                               | <b>5 KIM CHUAN TERRACE</b>                            | <b>PENDING</b>               |
|                                                                               | 5.             | 1649                           | 00022100K0001  | A Y ABDUL RAHIMAN                                                 | 5 ANG MO KIO STREET 62 #- NCS HUB<br>SINGAPORE 569141 | <b>PENDING</b>               |
| ight @ 2017 Government of Singapore  Contact us  Terms of use  Privacy policy |                |                                |                |                                                                   |                                                       |                              |

Figure 9

## <span id="page-10-0"></span>**1.3 Create Report.**

## 1.3.1 Click [Create Report] to submit new report (Figure 10).

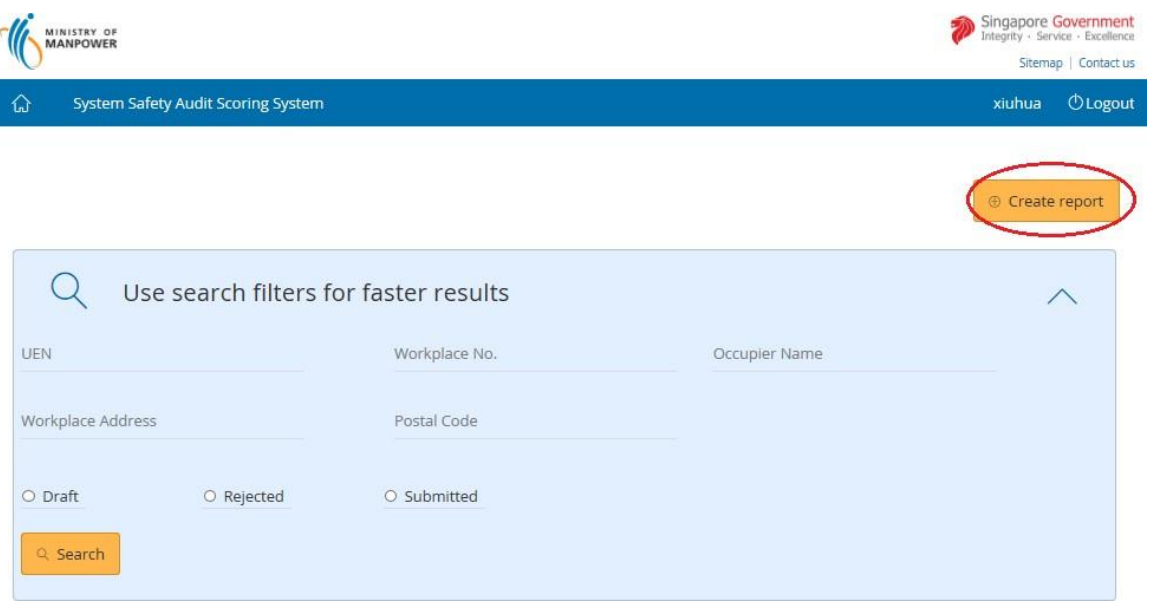

Figure 10

**1.3.2** Filter the Workplace using UEN or Workplace No. or Occupier Name or Workplace Address or Postal Code (Figure 11)

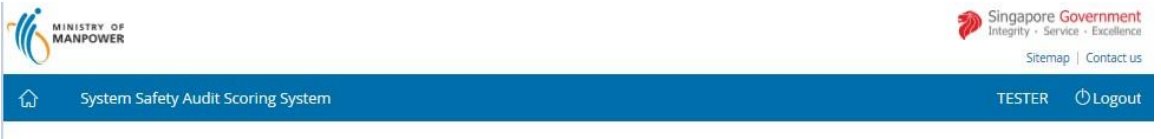

## SS506 Part 1/Part 3 Audit Finding Submission **Workplace List**

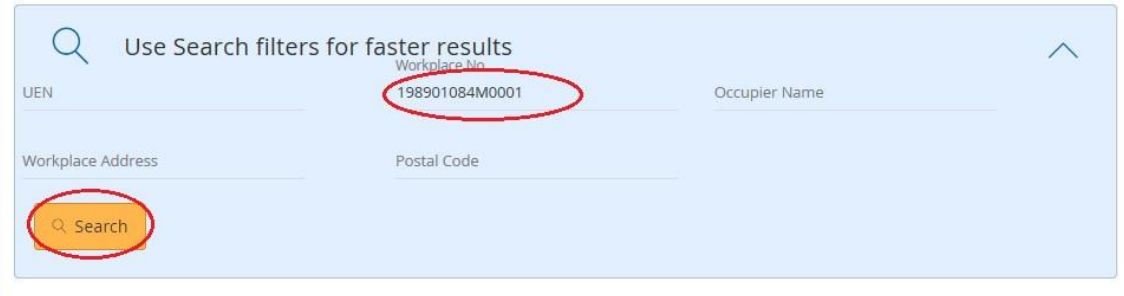

Figure 11

## **1.3.3** Click on [Workplace No] link to start submitting the report (Figure 12)

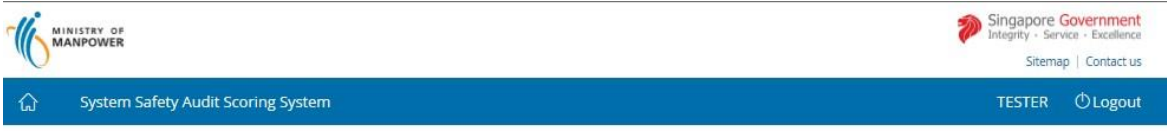

## SS506 Part 1/Part 3 Audit Finding Submission **Workplace List**

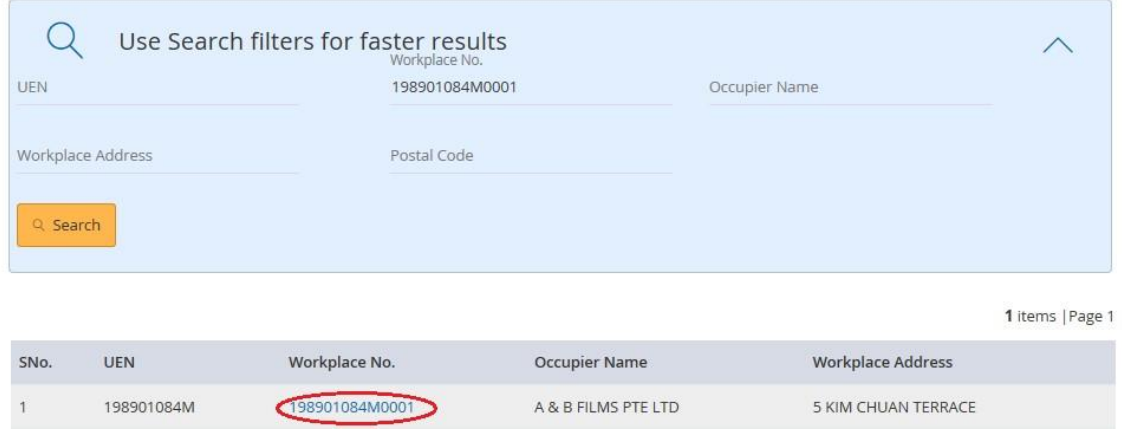

Figure 12

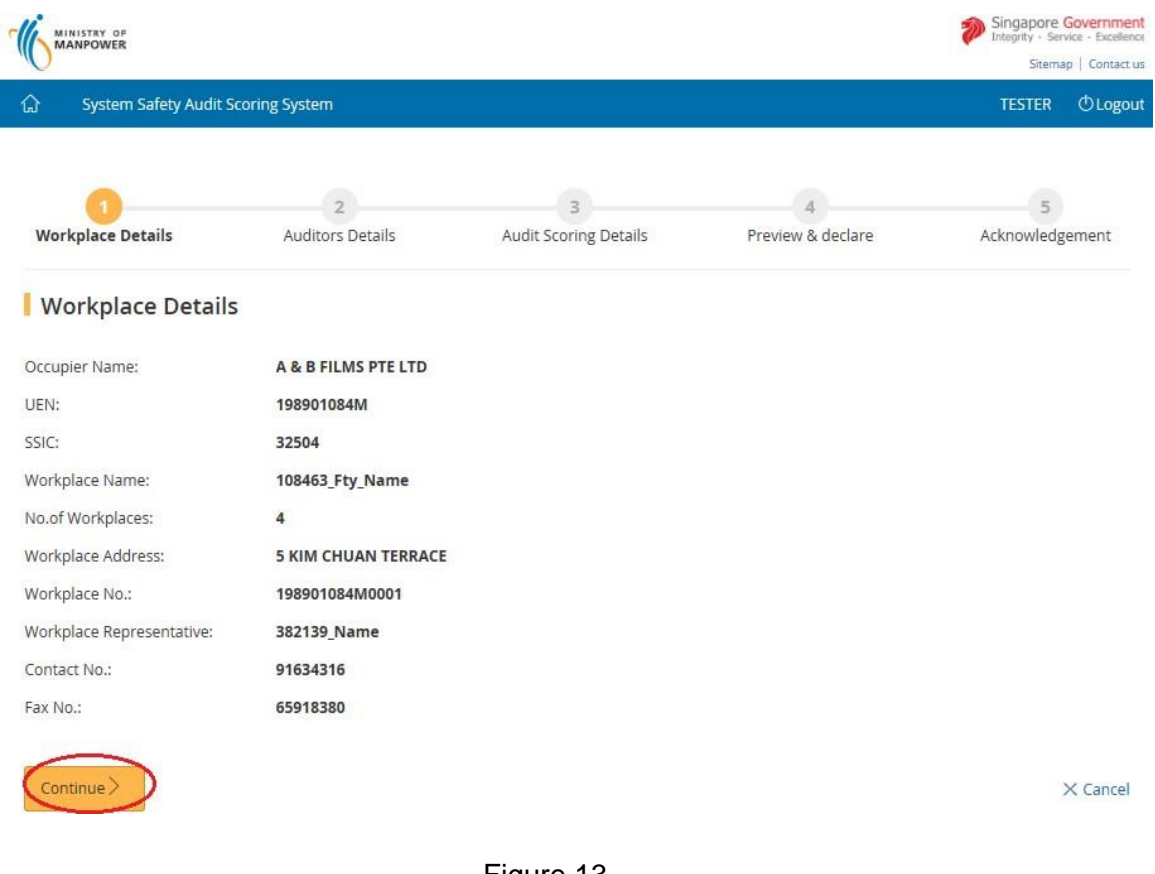

## **1.3.4** Click the button *[Continue]* system will load the workplace details (Figure 13).

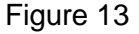

**1.3.5** Provide the Occupier/Workplace Contact details and Auditors Details and Click the button on [Continue] (Figure 14).

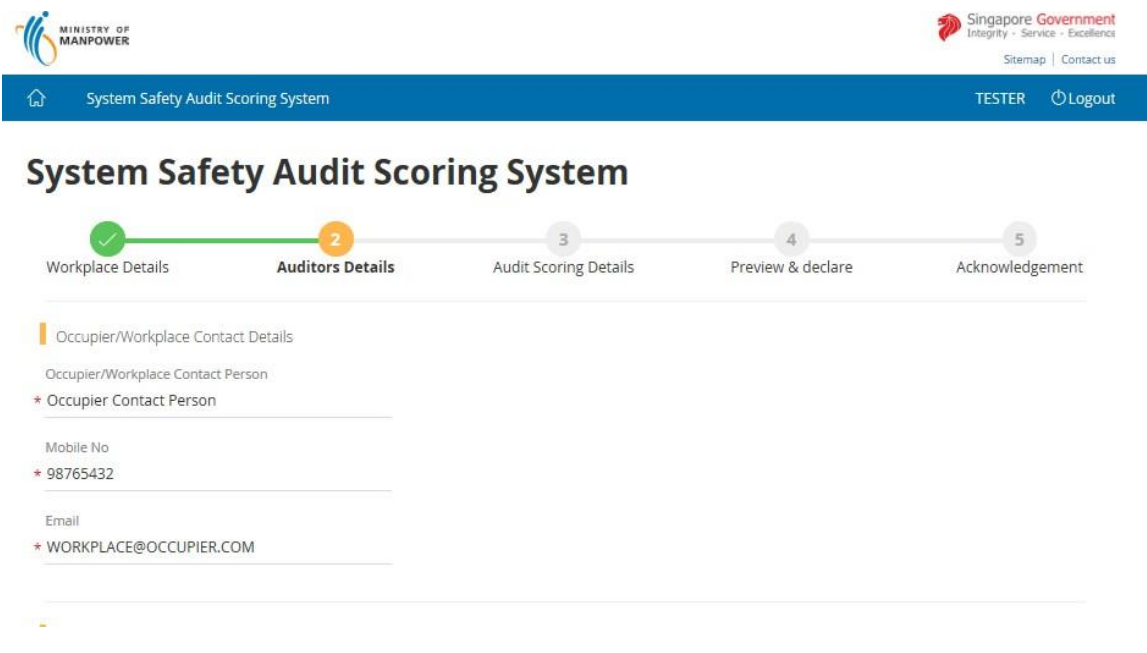

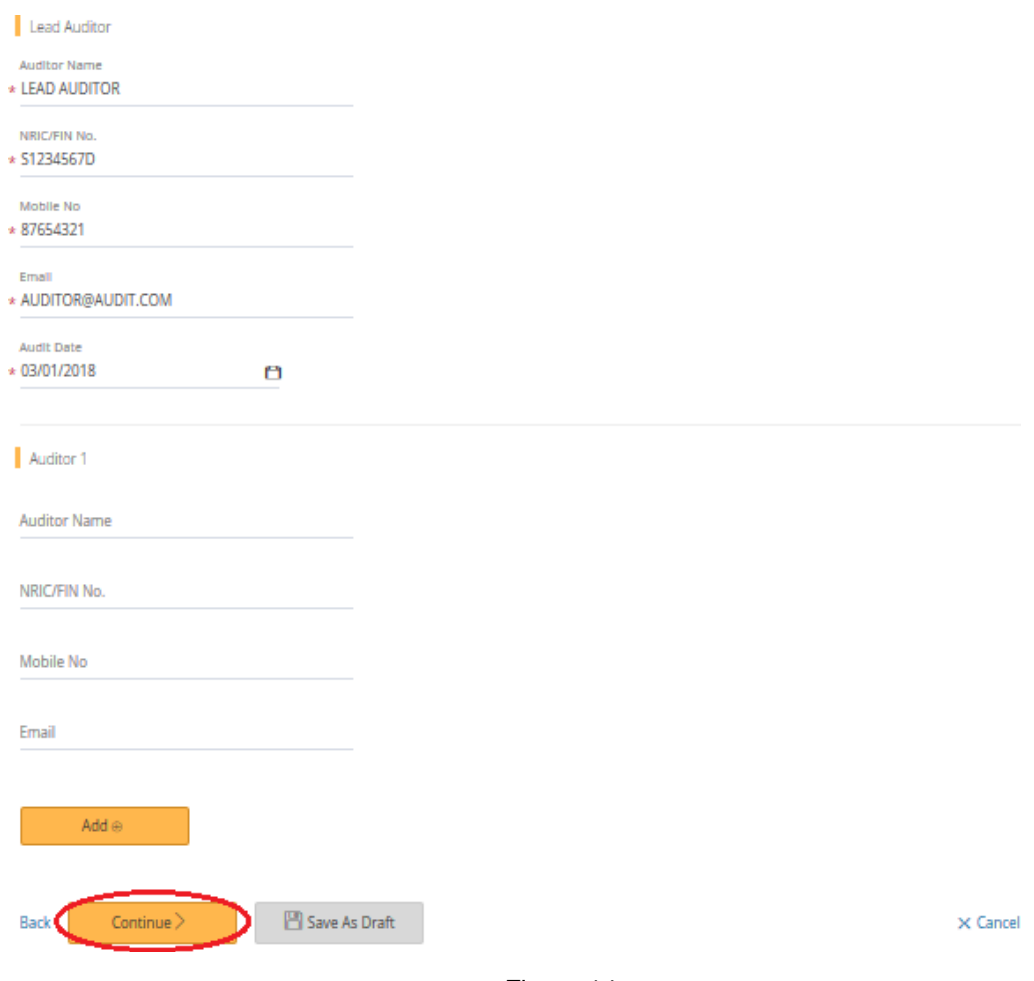

Figure 14

## **1.3.6** Provide the Scorecard entries (Figure 15)

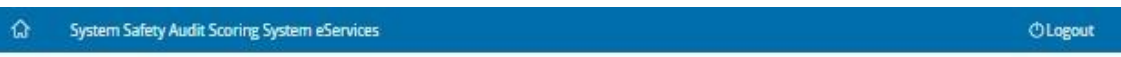

# **System Safety Audit Scoring System**

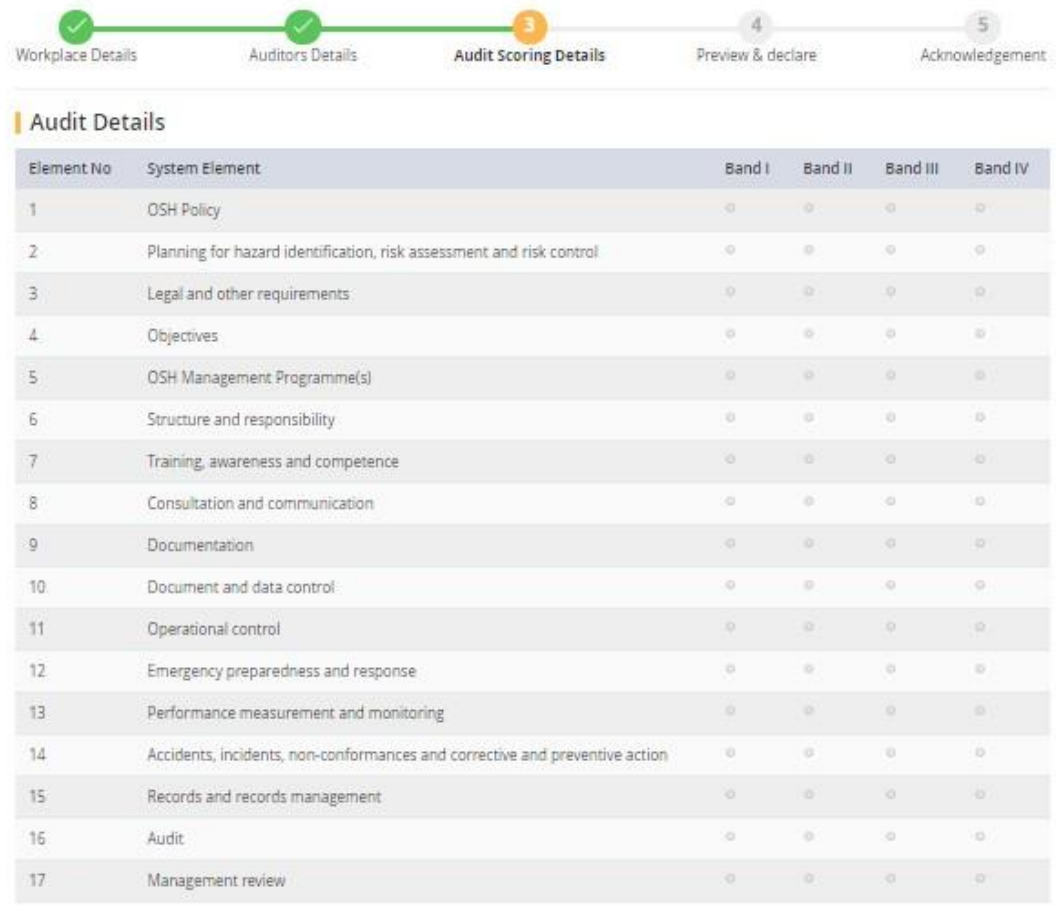

M Check here to skip score card entries

## Figure 15

## **1.3.7** Upload supporting documents followed by click on [Continue button]**.**

#### Upload Supporting Documents

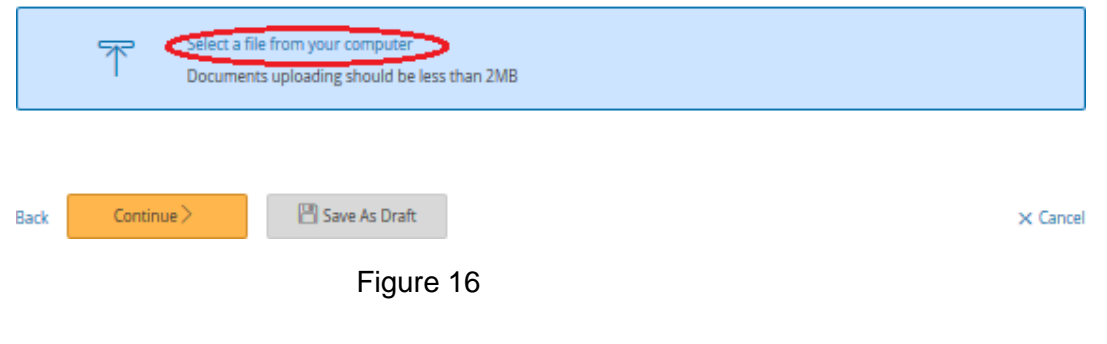

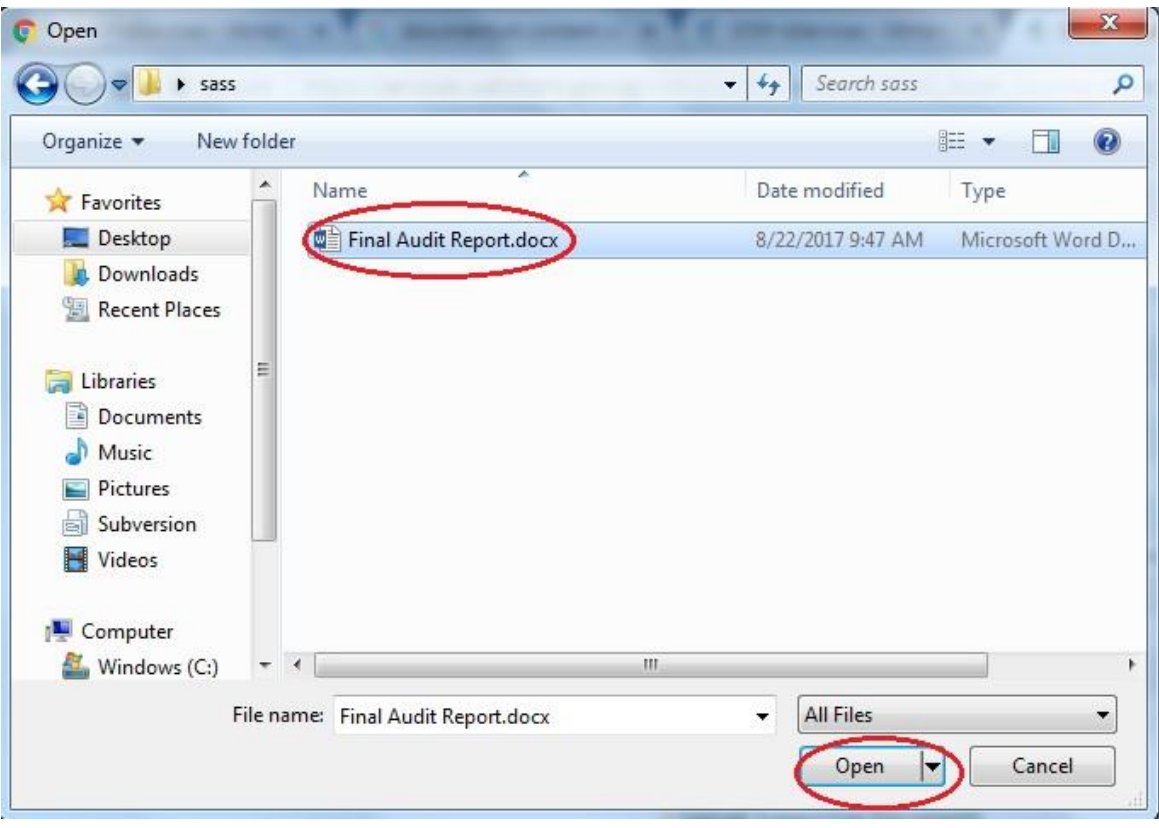

Figure 17

Select the Document Type as [SHMS Documents] if you are submitting SS651 findings report as shown in Figure 18.

## | Upload Supporting Documents

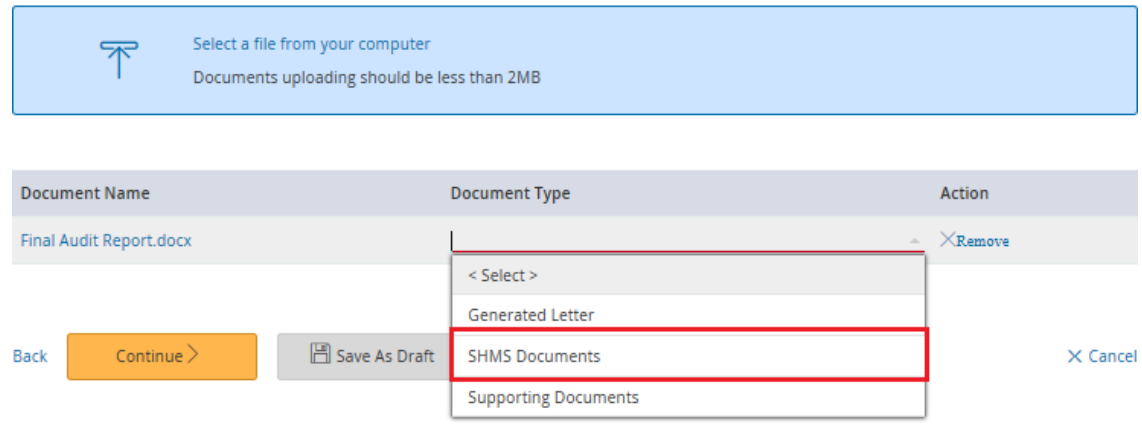

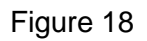

Click on [Continue] button, (Figure 19)

## | Upload Supporting Documents

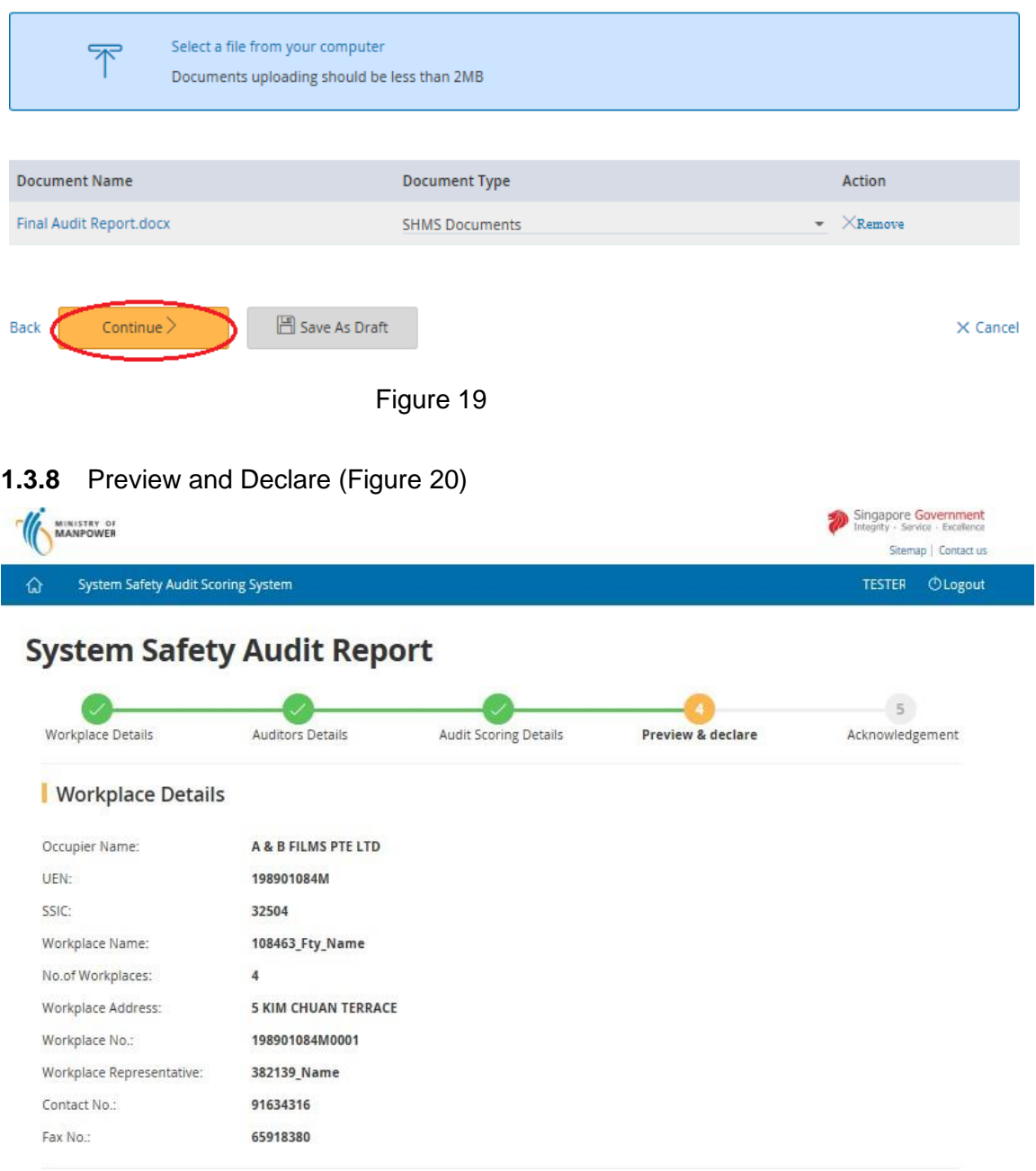

87654321

03/01/2018

AUDITOR@AUDIT.COM

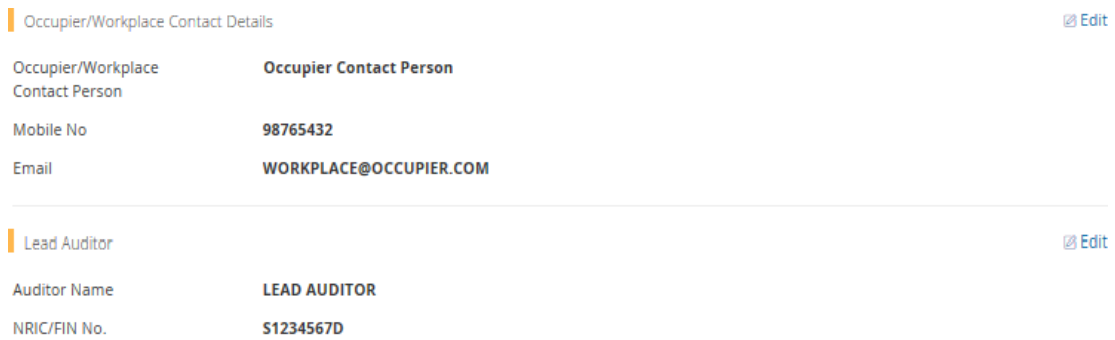

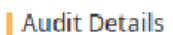

Mobile No Email

Audit Date

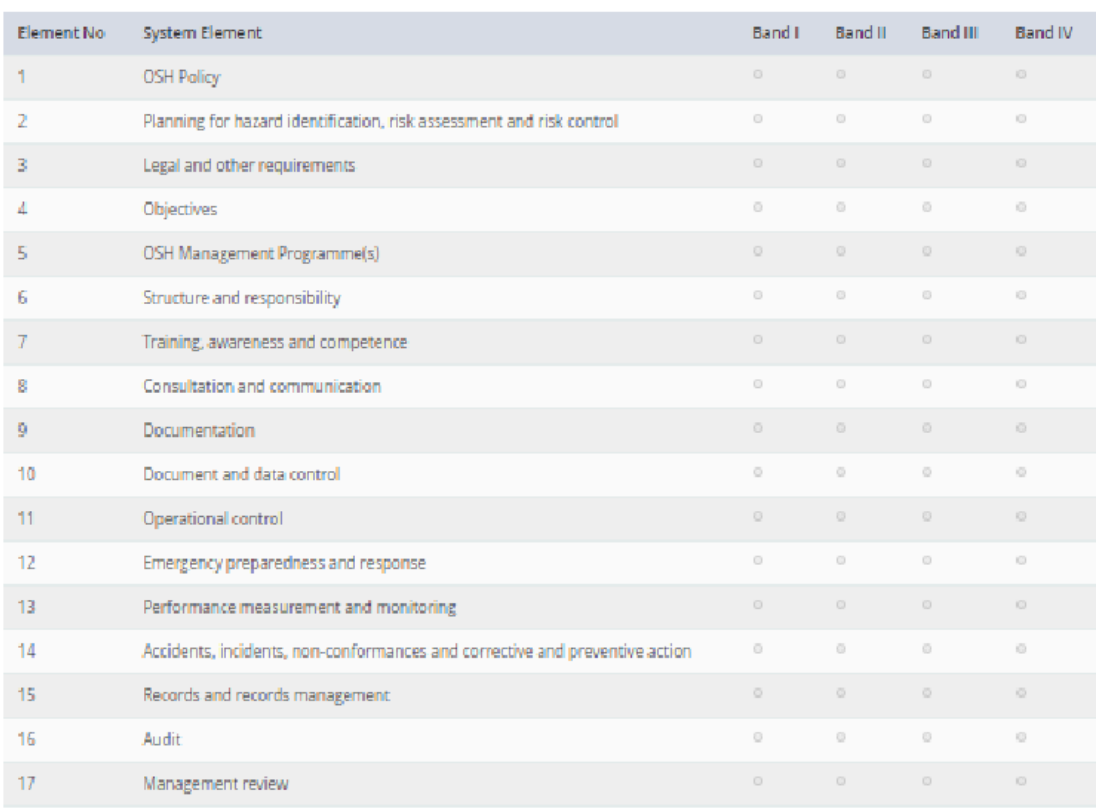

 $\vert \ell \rangle$ ScoreCard Entries have been skipped

Figure 20

@ Edit

**1.3.9** Select the declaration *[Check box]* and Click the button *[Submit]*, page (Figure 21), system will navigate to [Acknowledgement] page (Figure 22).

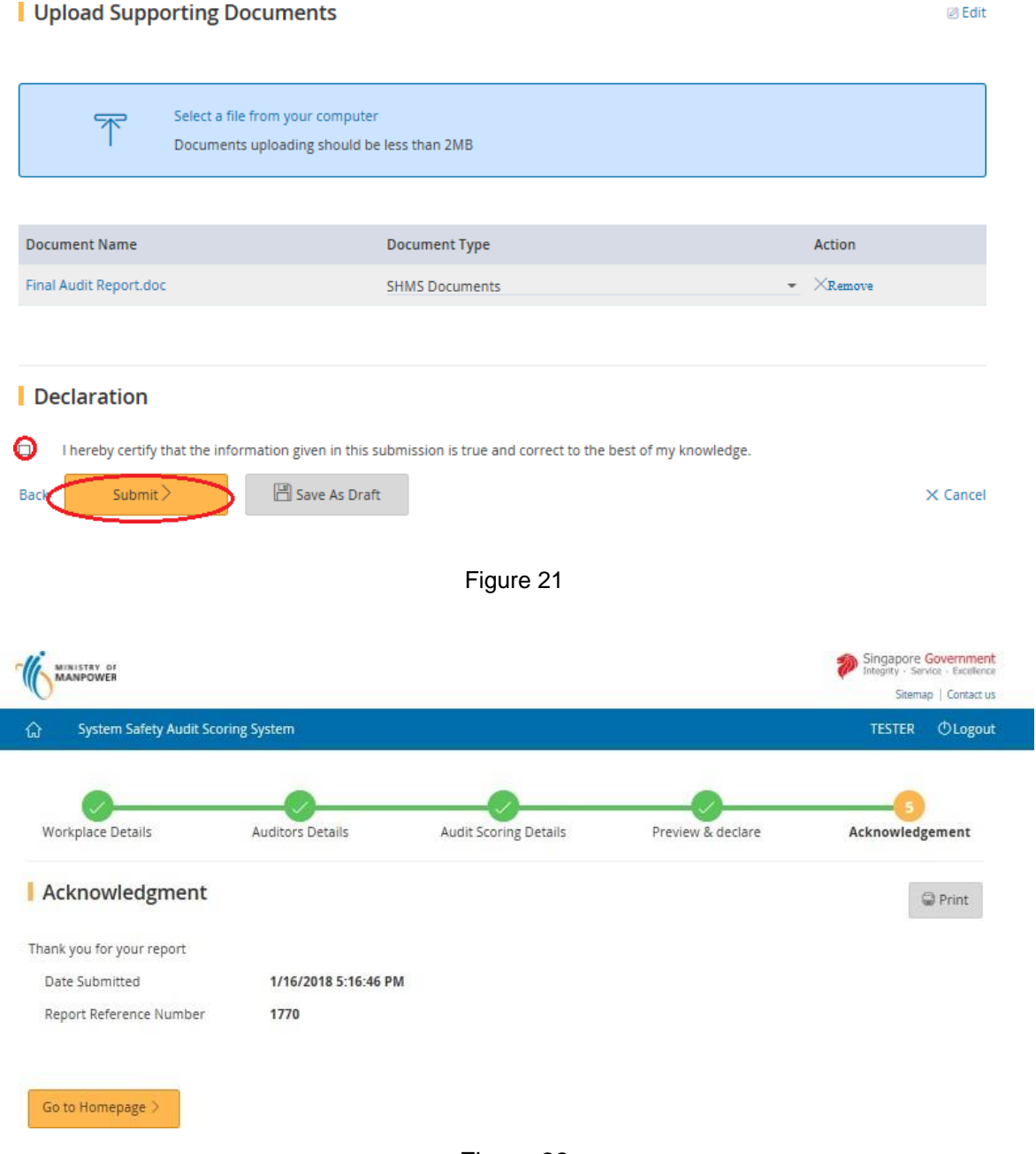

Figure 22

**1.3.10** Click the button on [Back to Dashboard], system will navigate to [SysSASS Dashboard] (Figure 6).

## <span id="page-18-0"></span>**1.4 Save as Draft Report**

- 1.4.1 Click [Create Report] to submit new report (Figure 10).
- **1.4.2** Filter the Workplace using UEN or Workplace No. or Occupier Name or Workplace Address or Postal Code (Figure 11)
- **1.4.3** Click on [Workplace No] link to start submitting the report (Figure 12)

**1.4.4** Provide the Occupier/Workplace Contact details and Auditors Details and Click the button on [Continue] (Figure 13). Or Click on button on [Save As Draft] (Figure 23)

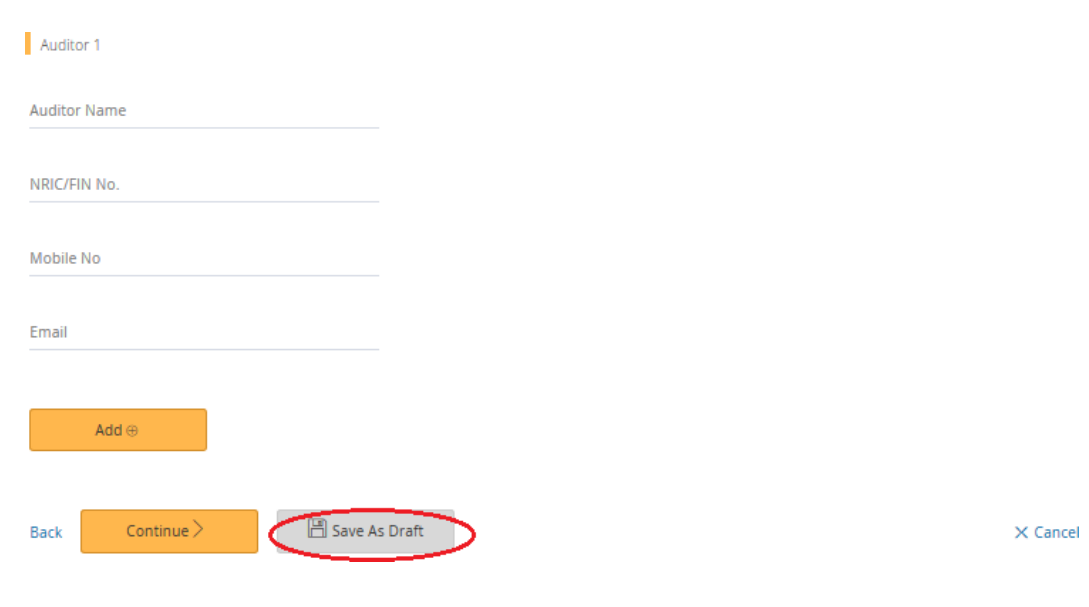

- Figure 23
- **1.4.5** If want to save Auditor details and Scorecard Elements Click on button [Continue] (Figure 19) system will navigate to [Audit Score Details] (Figure 15).
- **1.4.6** Click the button on [Save As Draft] (Figure 24) to save and navigate to [Acknowledgement Page] (Figure 25).

| Upload Supporting Documents

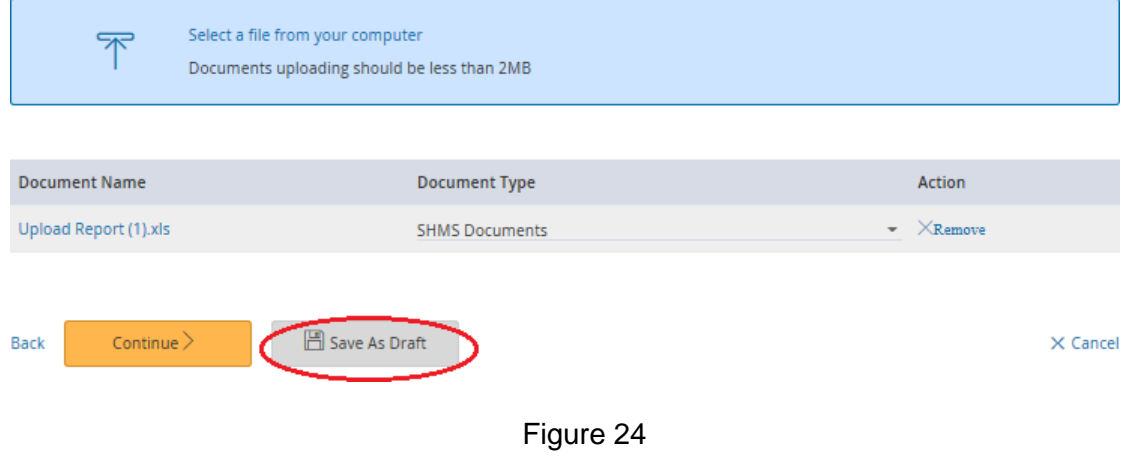

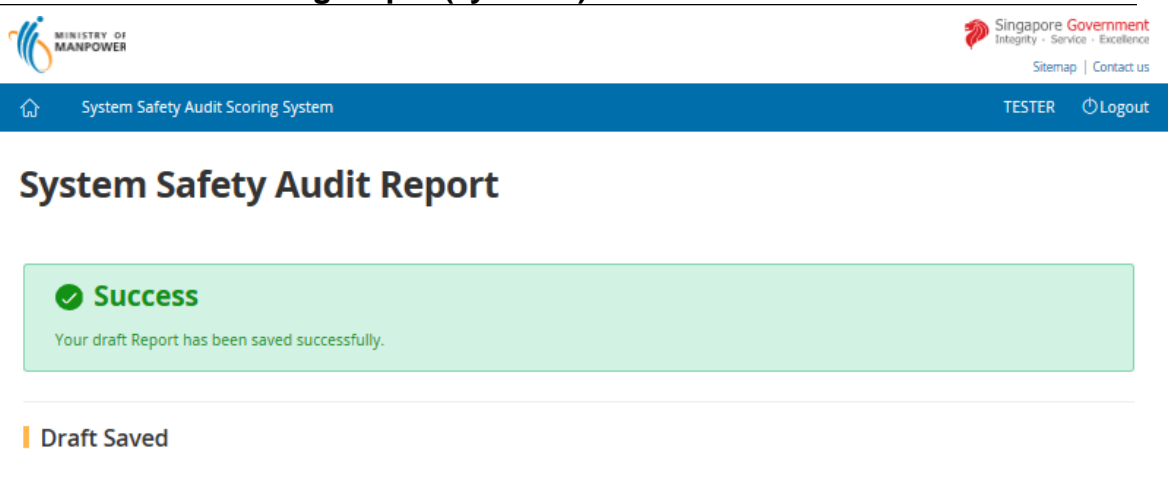

Your Draft report has been save successfully, but not submitted yet. You can retrieve the Draft to submit.

Report reference no.: 1667

Go to Homepage  $\bar{>}$ 

Figure 25

1.4.7 Click the button on [Go to Homepage] (Figure 26) return to [SysSASS] Dashboard] (Figure 6).

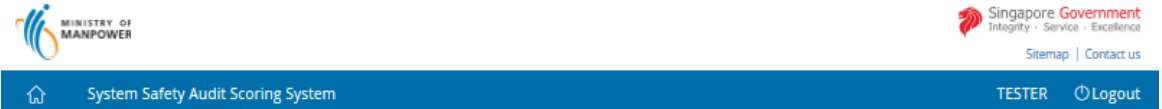

## **System Safety Audit Report**

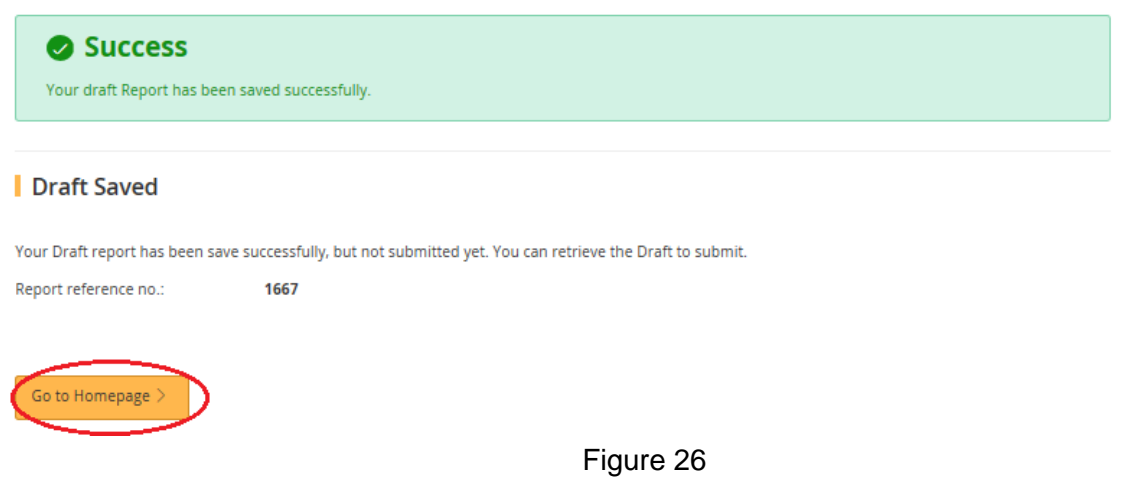

## <span id="page-21-0"></span>**1.5 Submit Draft Report**

**1.5.1** Click the hyperlink on [Edit], Page (Figure 27) on Dashboard system will navigate to [Preview and Declare] page (Figure 20).

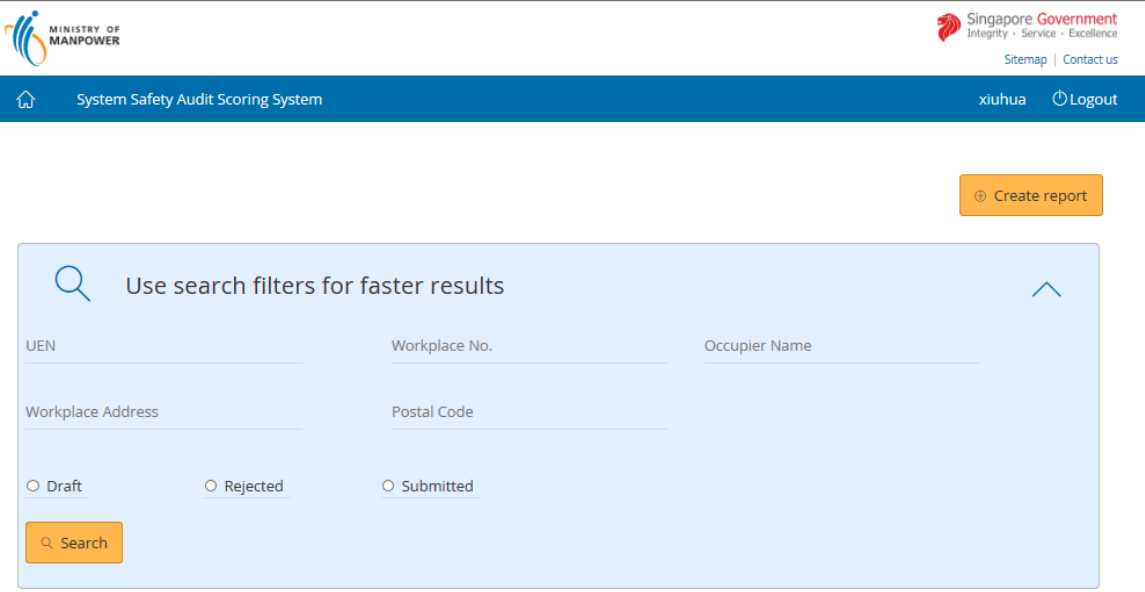

Draft Submissions List

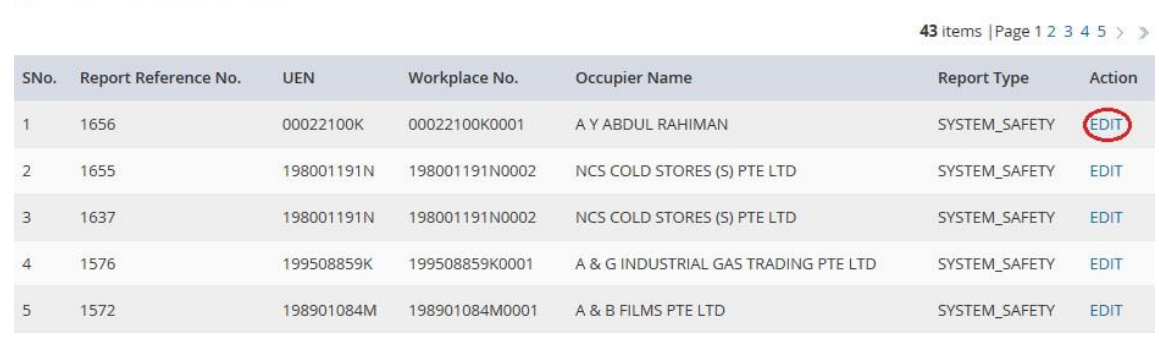

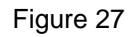

**1.5.2** Click on hyperlink [Edit], Page (Figure 28), to navigate to [Auditor] (Figure 13) or [Audit Scoring Details] (Figure 14).

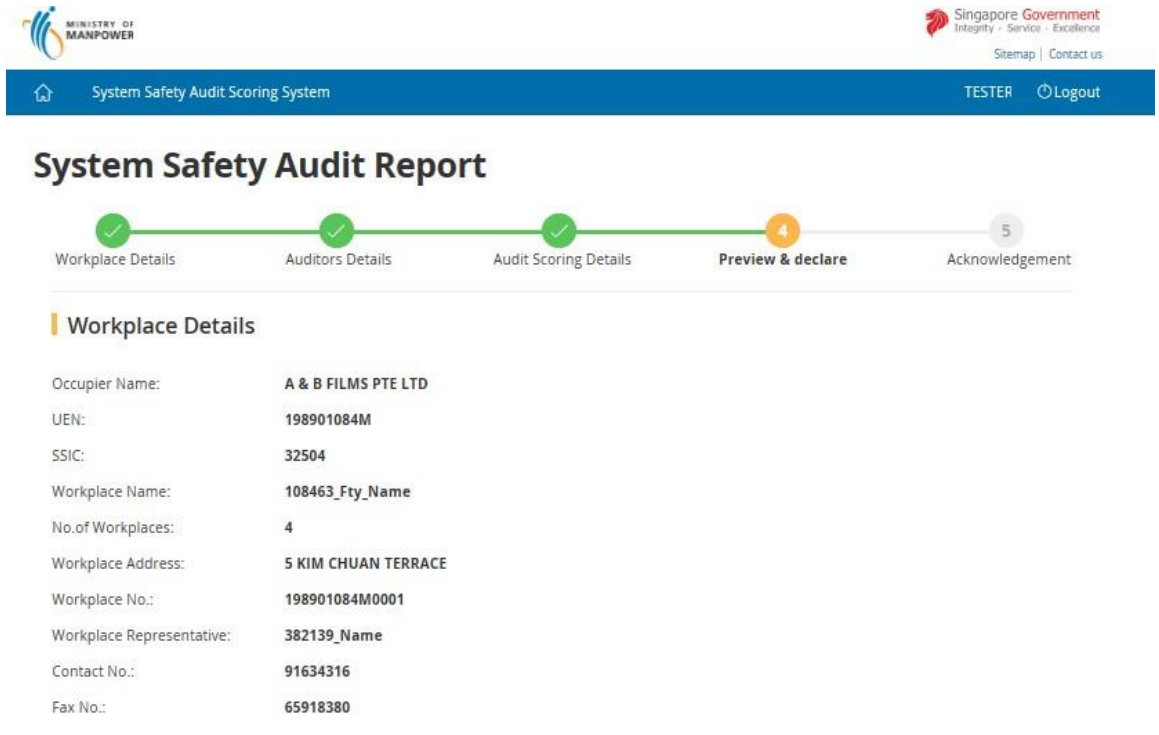

**C** Edit

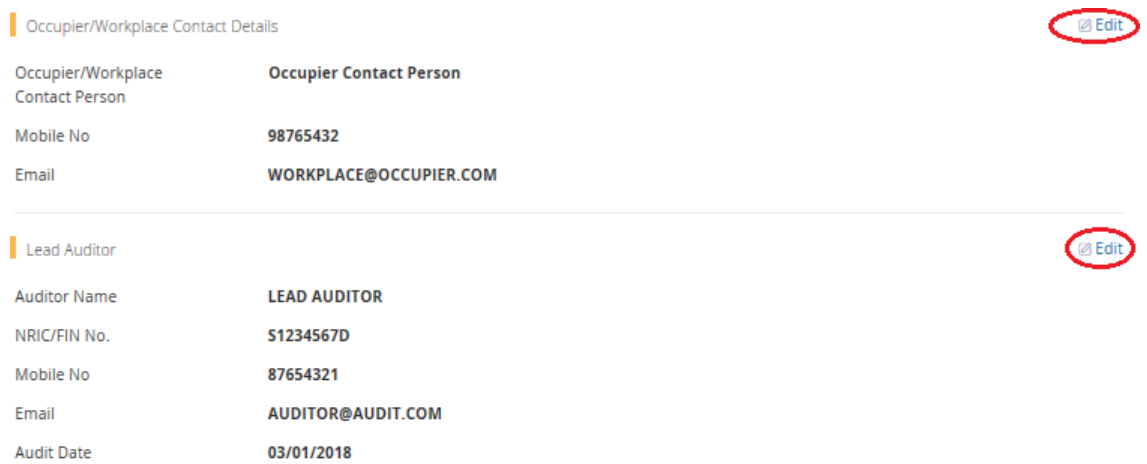

## Audit Details

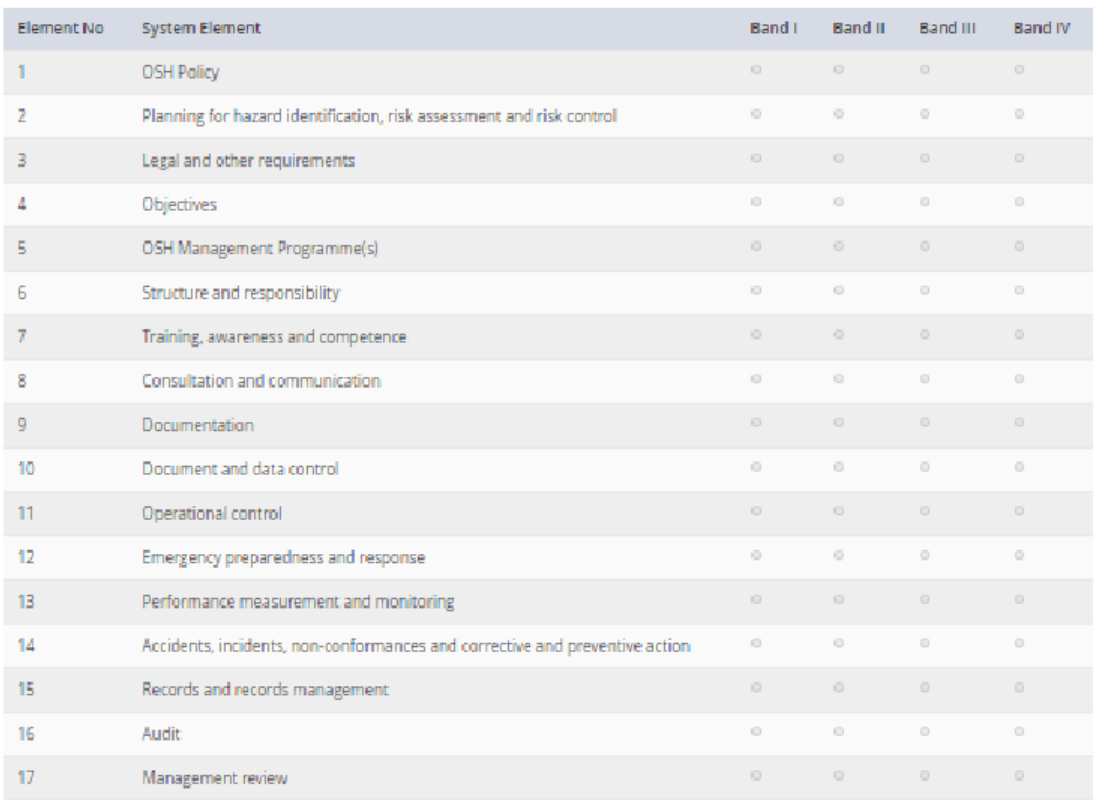

 $\omega$ ScoreCard Entries have been skipped

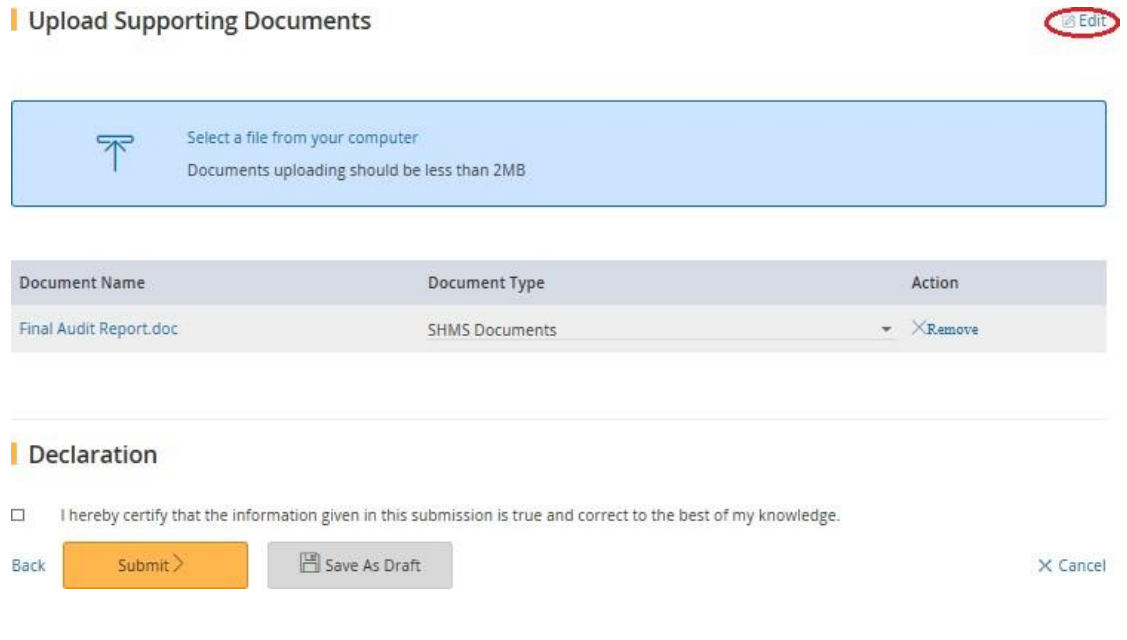

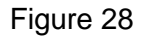

- **1.5.3** Click on button [Continue] (Figure 19) system will navigate to [Preview and Declare Page] (Figure 20).
- **1.5.4** Click the button on [Submit] (Figure 21) to submit and navigate to [Acknowledgement] (Figure 22).
- **1.5.5** Click the button on [Go to Homepage] to return to [SysSASS Dashboard] (Figure 6).

## <span id="page-24-0"></span>**1.6 Submit Returned Report.**

**1.6.1** Click the hyperlink on [Edit] or [Workplace No], Page (Figure 29) on Dashboard system will navigate to [Preview and Declare] page (Figure 20).

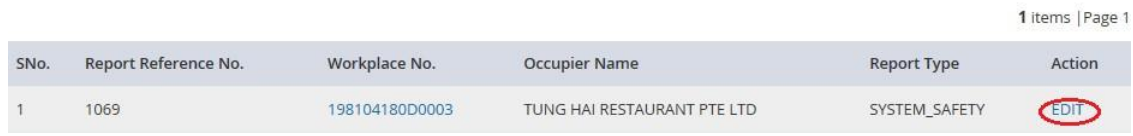

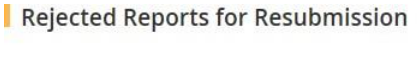

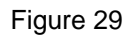

**1.6.2** Click on hyperlink [Edit], Page (Figure 30), to navigate to [Auditor] (Figure 13) or [Audit Scoring Details] (Figure 14).

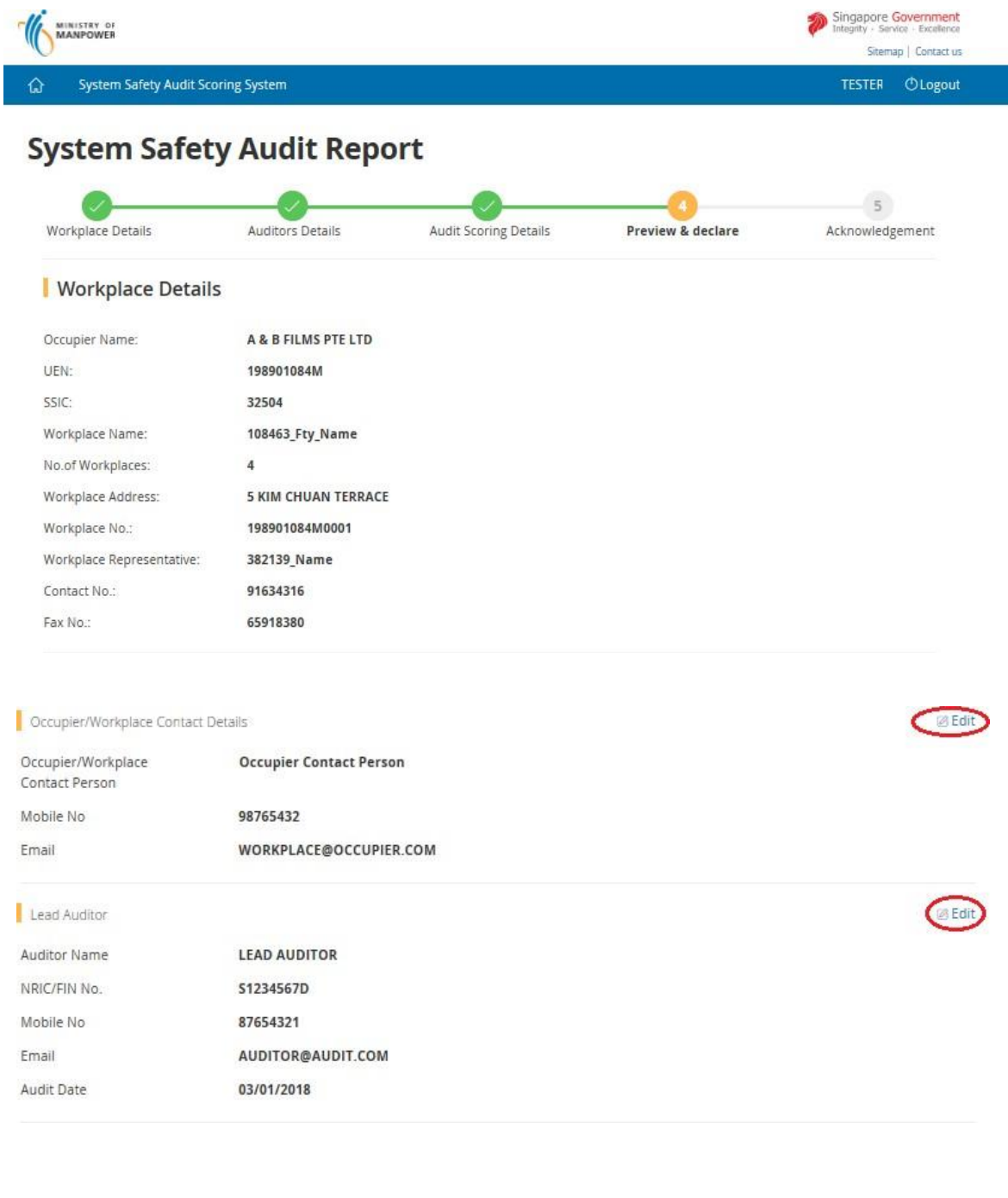

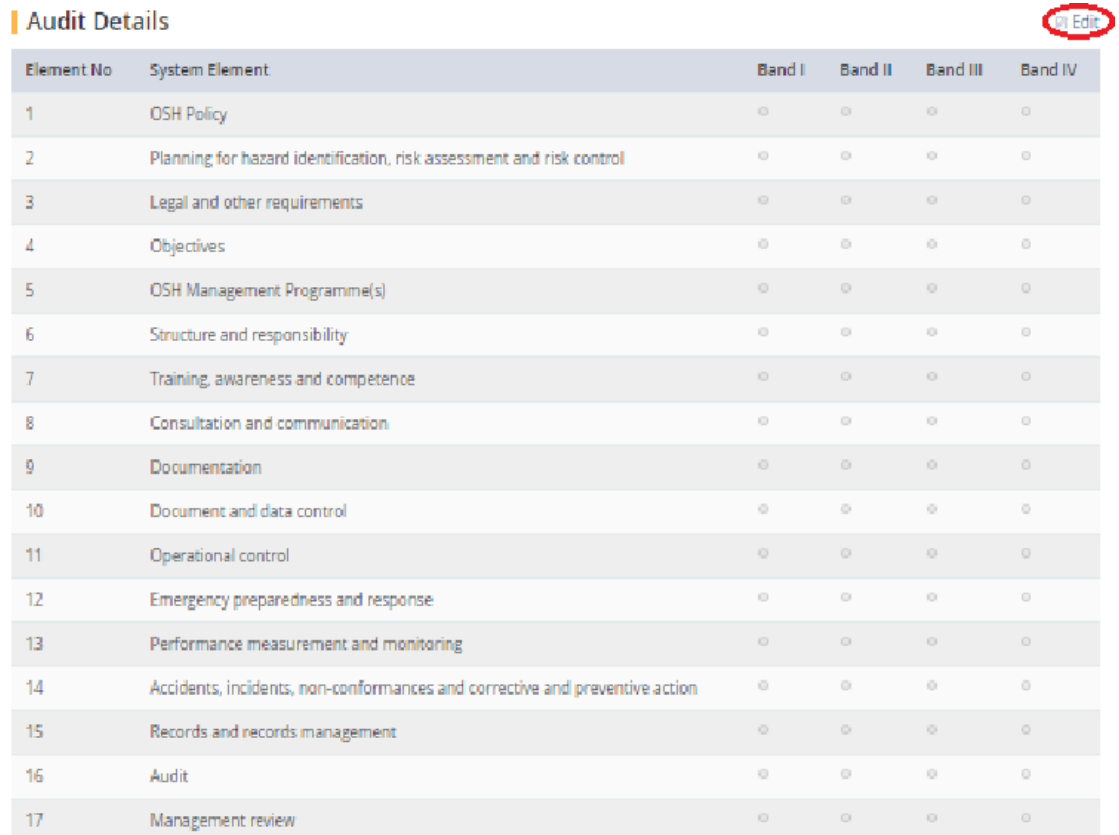

ScoreCard Entries have been skipped  $\left| \mathbf{q}^{\prime }\right|$ 

#### | Upload Supporting Documents

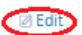

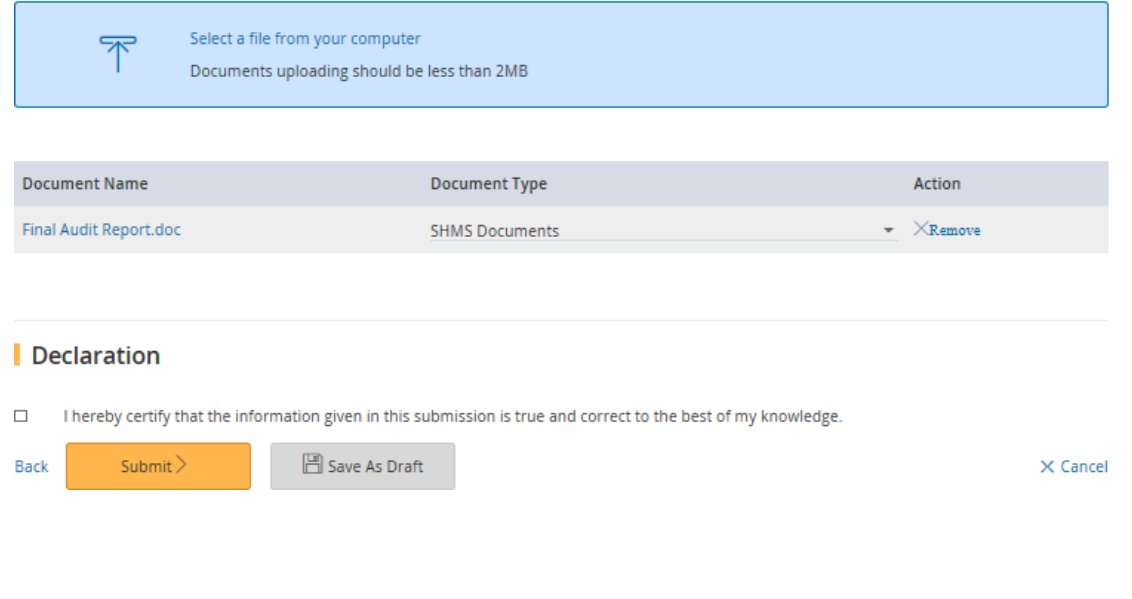

Figure 30

- **1.6.3** Click on button [Continue] (Figure 19) system will navigate to [Preview and Declare Page] (Figure 20).
- **1.6.4** Click the button on [Submit] (Figure 31) to submit and navigate to [Acknowledgement] (Figure 22) or click on button [Save] (Figure 31) to navigate to [Save Acknowledgement] (Figure 32)

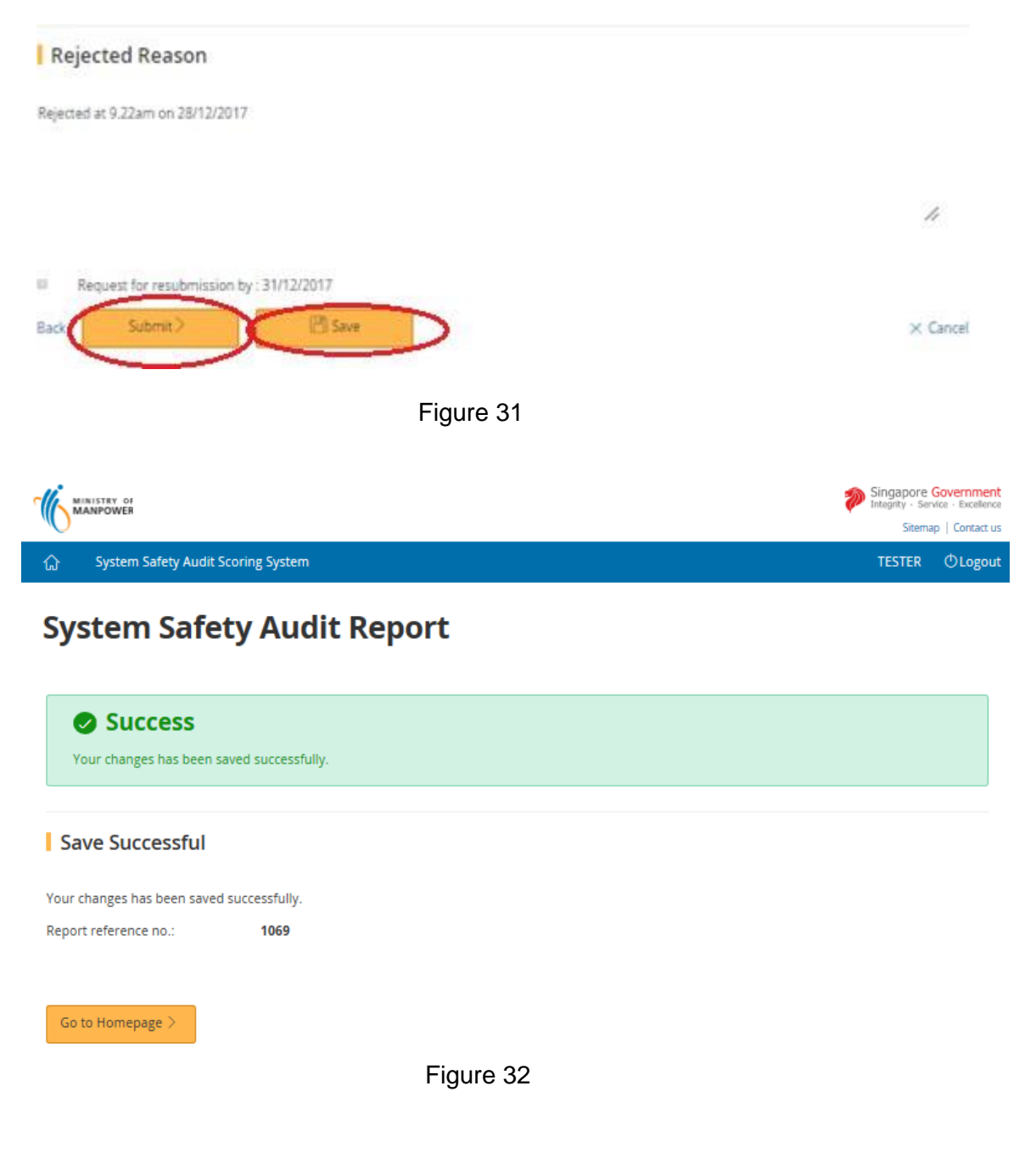

**1.6.5** Click the button on [Go to Homepage] (Figure 33) to return to [SysSASS Dashboard] (Figure 6).

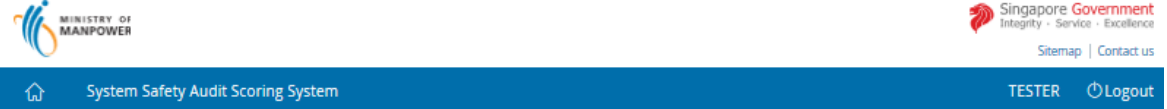

## **System Safety Audit Report**

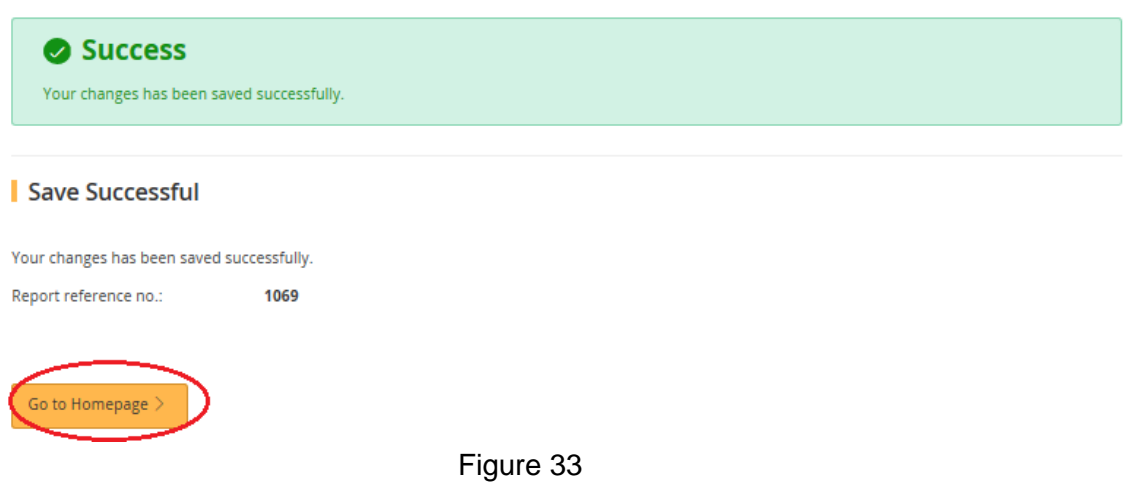

## <span id="page-28-0"></span>**1.7 View Submitted Report.**

**1.7.1** Click the hyperlink on [Workplace No], Page (Figure 34) on Dashboard system will navigate to [View Submitted Scorecard Screen] page (Figure 35).

Submitted Reports List

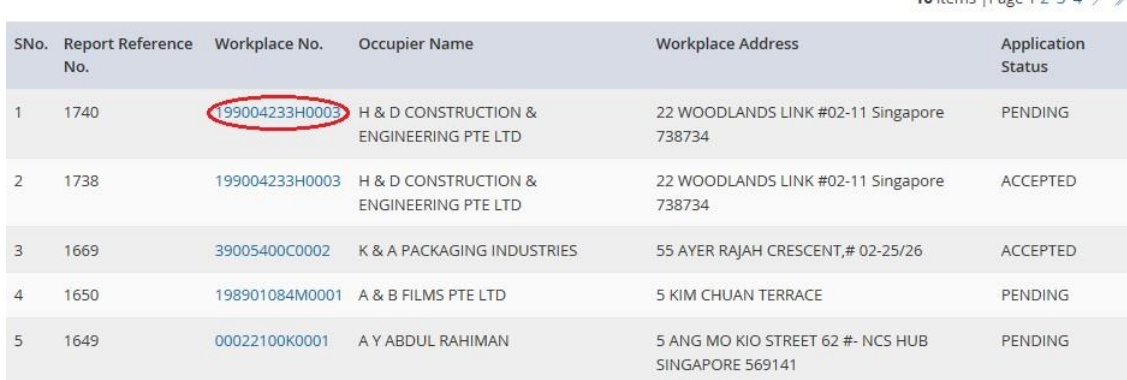

Figure 34

16 items | Page 1.2.2.4  $\times$  %

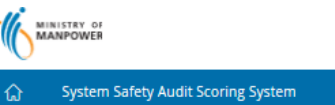

Singapore Government Sitemap | Contact us TESTER **OLogout** 

## **System Safety Audit Report**

#### | Workplace Details

⋒

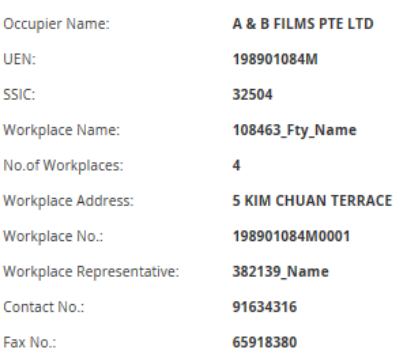

#### Occupier/Workplace Contact Details

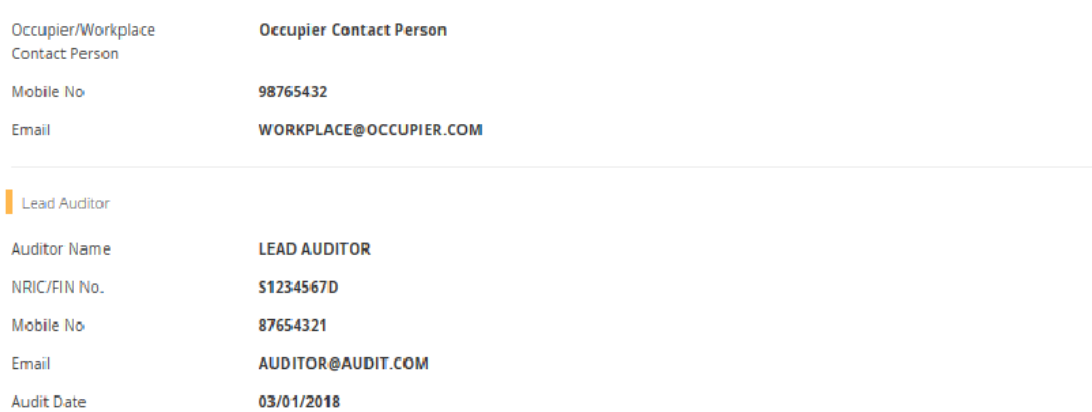

#### Element No System Element Band I Band II Band III Band IV  $\mathbf 1$ OSH Policy  $\overline{\mathbf{2}}$ Planning for hazard identification, risk assessment and risk control  $\odot$  $\odot$  $\odot$  $_{\odot}$  $\overline{3}$ Legal and other requirements  $\overline{4}$ Objectives  $\circ$  $_{\odot}$  $\odot$  $\circledcirc$  $\overline{5}$ OSH Management Programme(s)  $\overline{6}$ Structure and responsibility  $\odot$  $\odot$  $\odot$  $_{\odot}$  $\overline{7}$ Training, awareness and competence Consultation and communication  $_{\odot}$  $\bf8$  $\circ$  $\circ$  $\circ$  $\overline{9}$ Documentation  $10$  $_{\odot}$  $_{\odot}$  $\odot$  $_{\odot}$ Document and data control  $11$ Operational control  $12$ Emergency preparedness and response  $\odot$  $_{\odot}$  $\circ$  $_{\odot}$  $13$ Performance measurement and monitoring  $14$ Accidents, incidents, non-conformances and corrective and preventive action  $_{\odot}$  $_{\odot}$  $\odot$  $_{\odot}$ 15 Records and records management  $16$ Audit  $\odot$  $_{\odot}$  $\odot$  $_{\odot}$  $17$ Management review

#### Audit Details

ScoreCard Entries have been skipped  $\mathcal{A}$ 

#### | Upload Supporting Documents

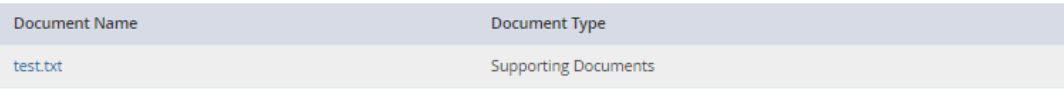

#### Declaration

I hereby certify that the information given in this submission is true and correct to the best of my knowledge. ø

 $\times$  Cancel

Figure 35

## **1.7.2** Click the hyperlink on [Cancel], Page (Figure 36) system will navigate to [SysSASS Dashboard] page (Figure 6).

| Upload Supporting Documents

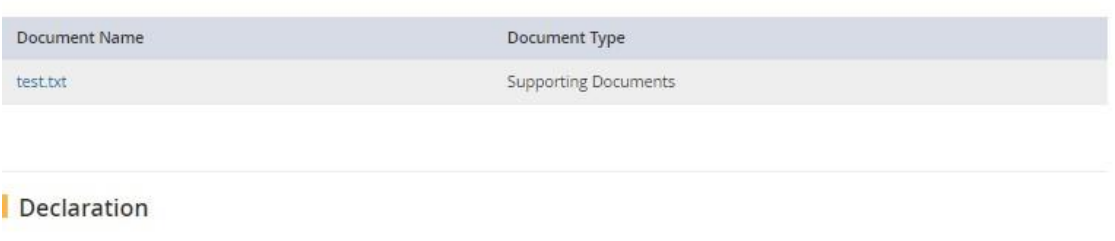

I hereby certify that the information given in this submission is true and correct to the best of my knowledge. ø

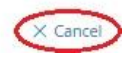

Figure 36